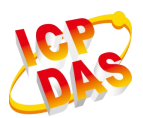

**InduSoft Web Studio FAQ** V2.7 2017/07/11

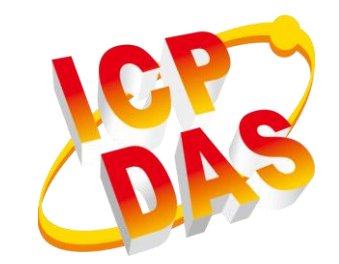

# **InduSoft Web Studio InduSoft FAQ**

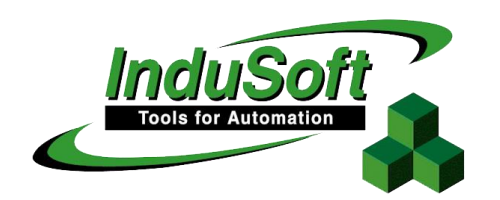

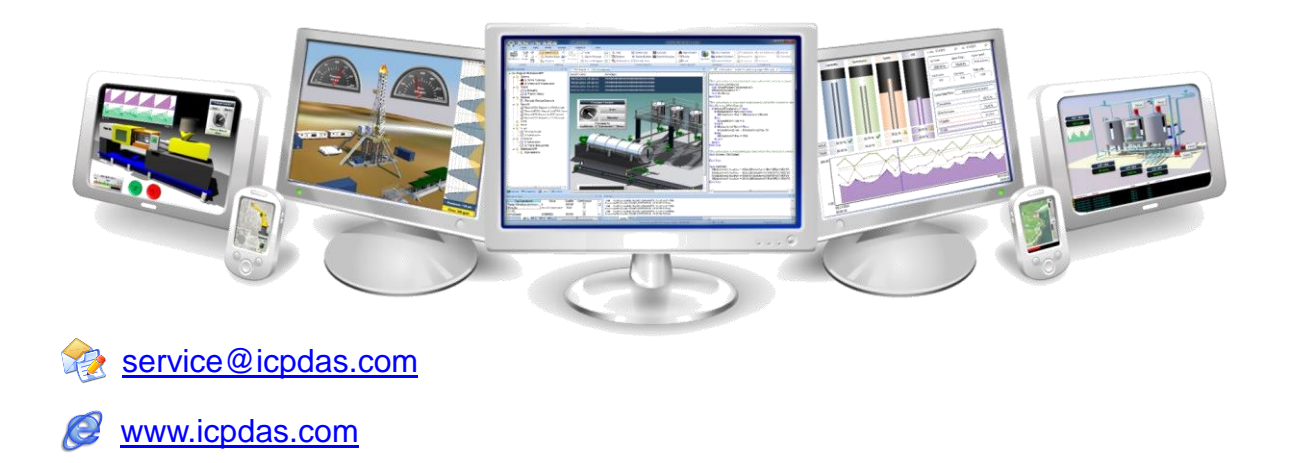

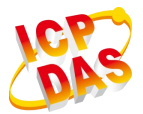

#### **Warranty**

All products manufactured by ICP DAS are under warranty regarding defective materials for a period of one year from the date of delivery to the original purchaser.

#### **Warning**

ICP DAS assumes no liability for damages resulting from the use of this product. ICP DAS reserves the right to change this manual at any time without notice. The information furnished by ICP DAS is believed to be accurate and reliable. However, no responsibility is assumed by ICP DAS for its use, or for any infringements of patents or other rights of third parties resulting from its use.

#### **Copyright**

All rights are reserved by ICP DAS Co., Ltd. 2012.

#### **Trademark**

The names used for identification only may be registered trademarks of their respective companies.

<span id="page-2-0"></span>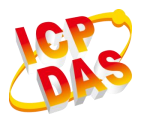

# InduSoft FAQ

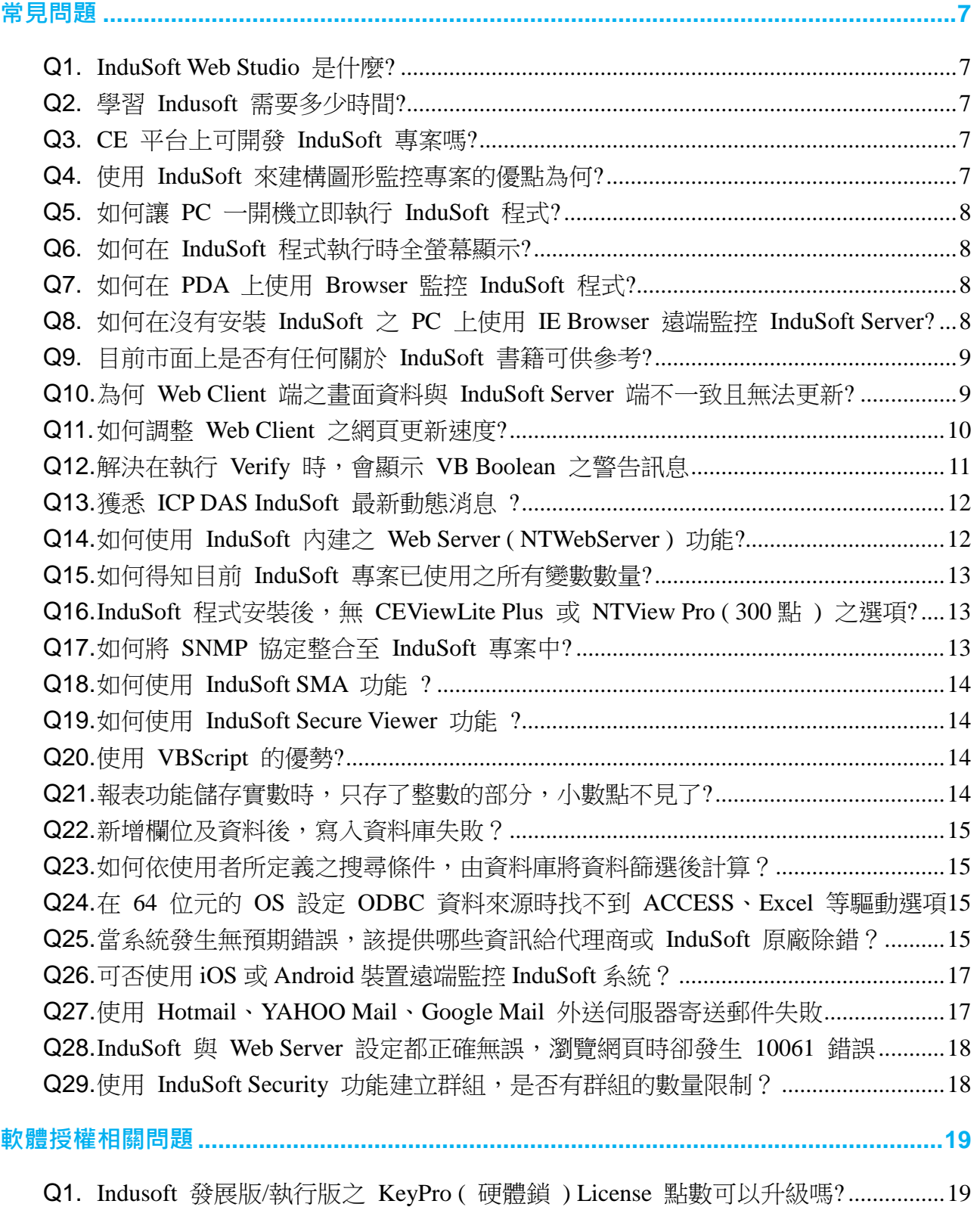

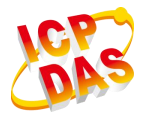

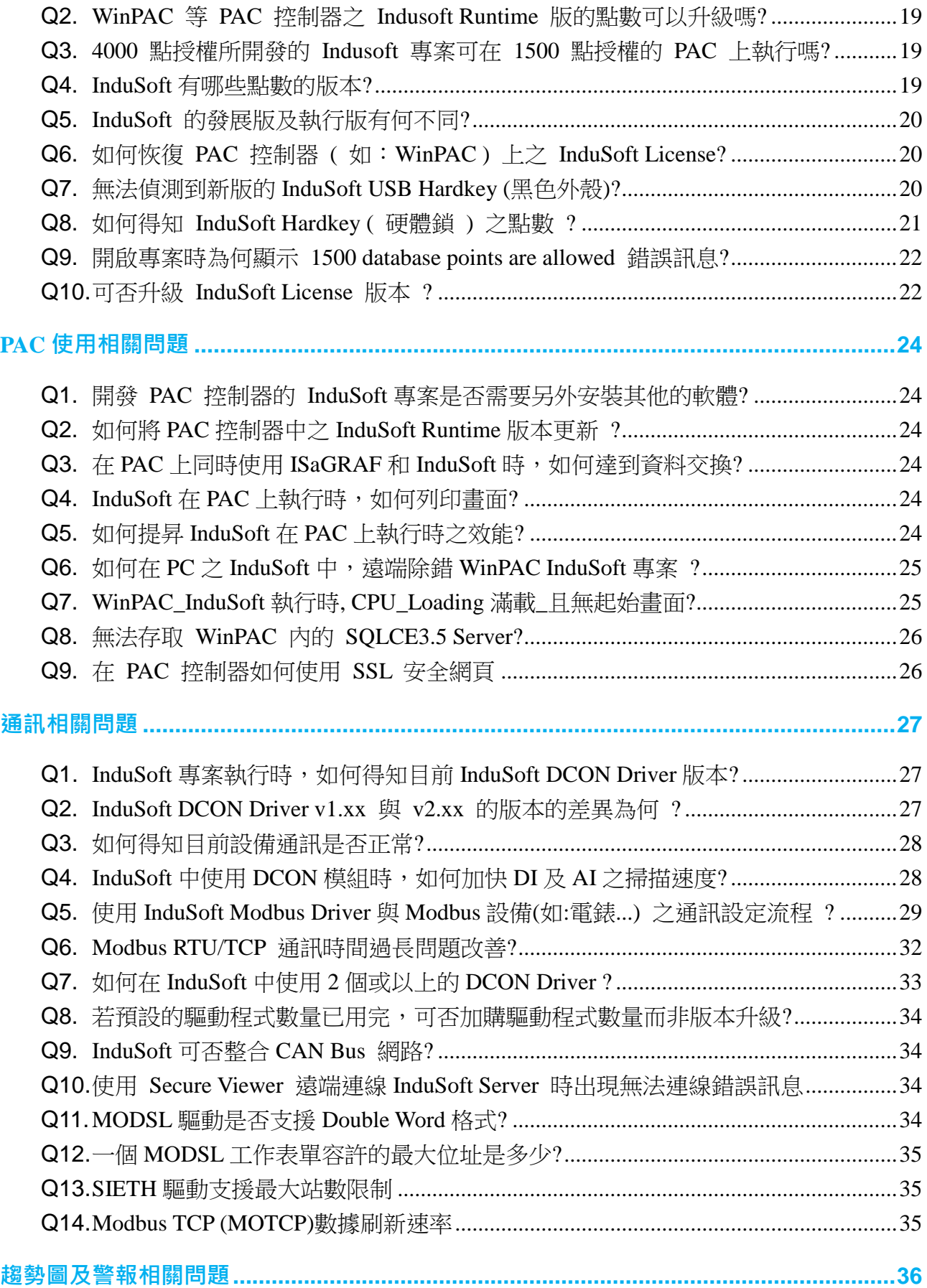

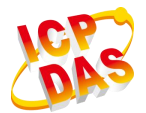

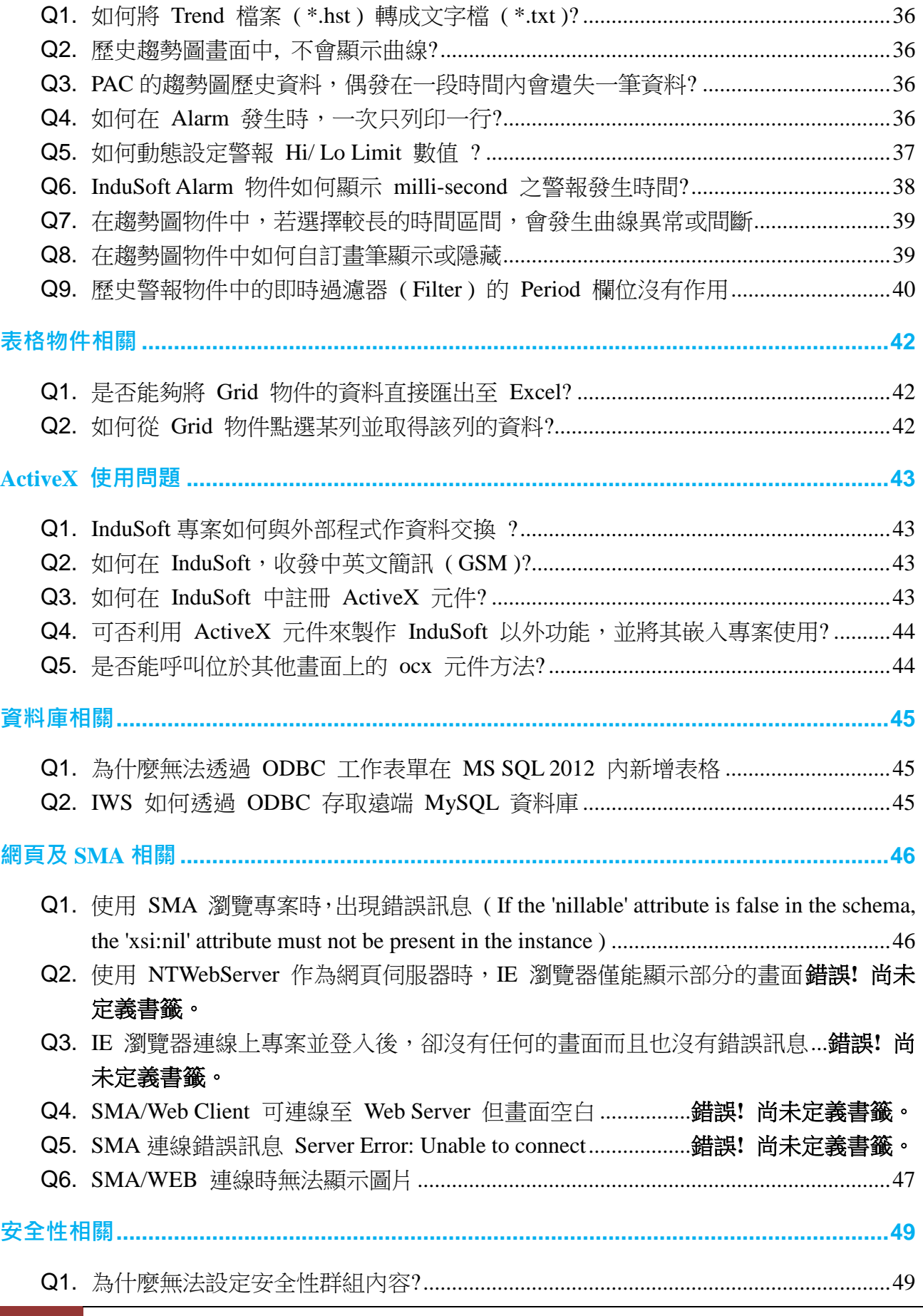

**5** All rights are reserved by ICP DAS Co., Ltd. 2010

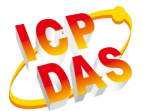

V2.7 2017/07/11

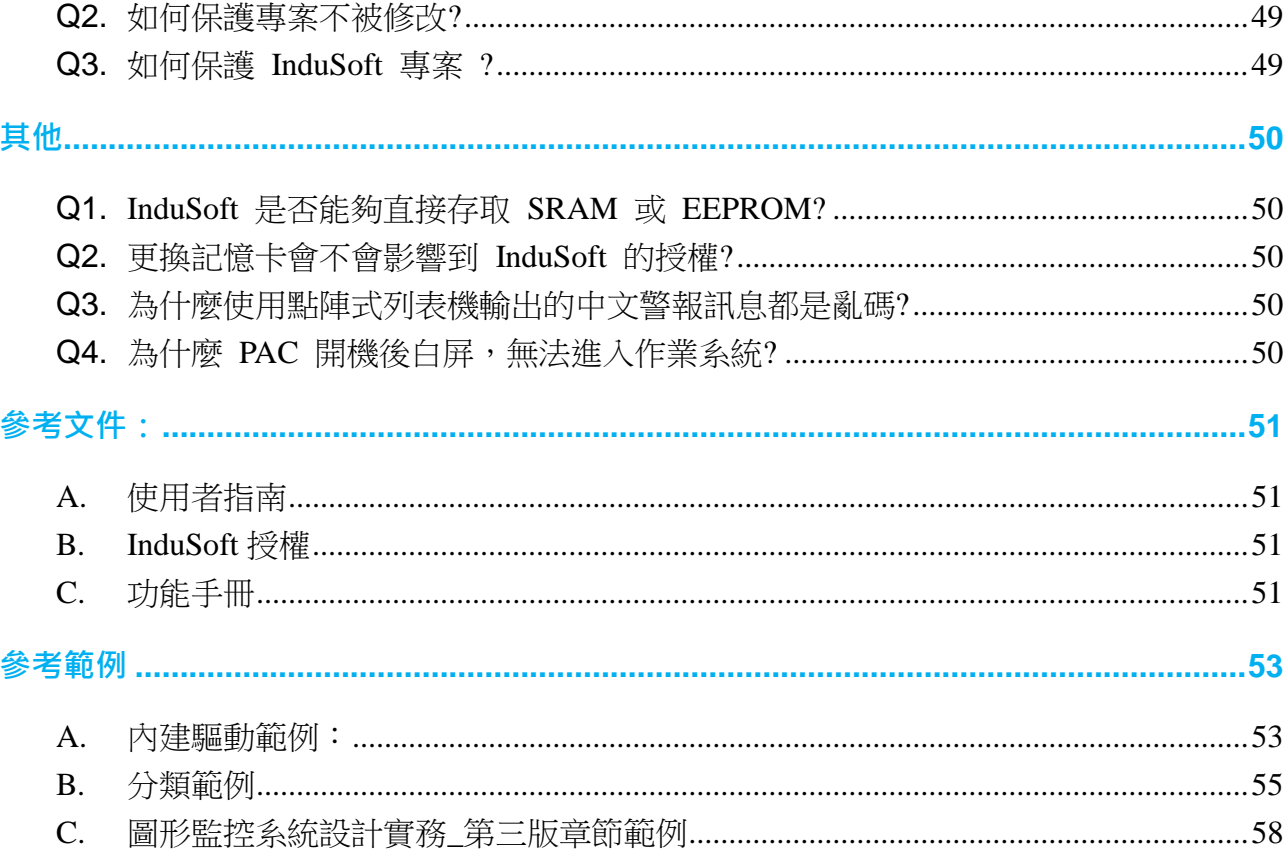

# <span id="page-6-0"></span>常見問題

# <span id="page-6-1"></span>**Q1. InduSoft Web Studio** 是什麼**?**

# **ANS:**

InduSoft Web Studio 是由 InduSoft 公司開發的一套功能強大並且簡單易學的人機介面 (HMI) 圖控設計軟體 (SCADA), Indusoft 軟體版本分為兩種:

- (1) 開發版(Engineering):可用來開發及執行 HMI 畫面。
- (2) 執行版( Runtime):僅能執行由開發版 Indusoft 所設計好的 HMI 畫面於目的平台。

ICP DAS - PAC 系列控制器 ( WinPAC-8xx9、ViewPAC-2xW9、XPAC-8xx9 等 ) 內建有 runtime license 的 Indusoft Runtime 軟體,客戶可以將在 PC 上 InduSoft 開發完成的 HMI 書面,直接下載到 PAC 控制器上面執行。

詳細產品列表請參考:泓格 [InduSoft](http://www.icpdas.com.tw/products/Software/InduSoft/indusoft_tc.htm) 官網

# <span id="page-6-2"></span>**Q2.** 學習 **Indusoft** 需要多少時間**?**

## **ANS:**

依據客戶對 HMI 的背景知識多寡,所需要的學習時間均不盡相同,但按照我們提供的 免費課程看來,許多客戶在經過一天的教育訓練之後均可以自行使用 Indusoft 開發所需 的 HMI 書面,若您想學習更多有關結合硬體方面的部份,歡迎參加我們所提供的 InduSoft[專業課程](http://www.icpdas.com/root/support/training/training_course_1_tc.php)

# <span id="page-6-3"></span>**Q3. CE** 平台上可開發 **InduSoft** 專案嗎**?**

#### **ANS:**

不行的, InduSoft 專案只可在 NT 平台上開發 ( 例如: NT/ 2000/ XP/ Server 2003/ Vista/ Win7/ Win8 )

# **\***注意**\***

- (1) Win98 不支援 InduSoft 專案開發。
- (2) InduSoft v8.0.2.0 (含)以後版本,不再支援 Windows XP (含)以前的作業系統版本

# <span id="page-6-4"></span>**Q4.** 使用 **InduSoft** 來建構圖形監控專案的優點為何**?**

#### **ANS:**

- (1) InduSoft 為一套相當容易操作的圖形監控軟體,使用者幾乎可在不具備程式語言的 能力下,快速發展圖控專案。
- (2) InduSoft 已結合泓格科技公司的各項硬體模組,因此使用者只需在 Driver 表單中作
- **7** All rights are reserved by ICP DAS Co., Ltd. 2010

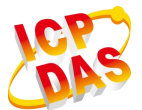

設定,即可立即監控泓格公司之硬體模組。

- (3) 泓格科技公司在 InduSoft 上之著墨已行之有年,因此使用者在遇到專案設計上的問 題時,都有 Demo 範例及提供完善的售後服務。
- (4) InduSoft 已整合至泓格科技公司所推出的 WinCE 平台的嵌入式控制器 WinPAC/ ViewPAC/ XPAC 中,因此使用者在 PC 上開發專案完成後,即可直接下載至泓格 PAC 控制器中執行,無需任何需求,達到 "快速發展嵌入式圖控專案" 。

#### <span id="page-7-0"></span>**Q5.** 如何讓 **PC** 一開機立即執行 **InduSoft** 程式**?**

#### **ANS:**

將 InduSoft 安裝路徑下之 \Bin\RunStartUp.exe 執行檔建立捷徑並複製至系統"的 "啟 動" 資料夾中即可。路徑如下:

IWS v7.1:C:\Program Files (x86)\InduSoft Web Studio v7.1\Bin\RunStartUp.exe

IWS v8.0:C:\Program Files (x86)\Wonderware InduSoft Web Studio v8.0\Bin\ RunStartUp.exe

#### <span id="page-7-1"></span>**Q6.** 如何在 **InduSoft** 程式執行時全螢幕顯示**?**

#### **ANS:**

在 InduSoft 畫面編輯的屬性中,將 Size 選項之 Width 及 Height 設定值, 設定與螢幕解 析度相同即可。

#### <span id="page-7-2"></span>**Q7.** 如何在 **PDA** 上使用 **Browser** 監控 **InduSoft** 程式**?**

#### **ANS:**

需有 PDA 之 CPU 型號所對應之 REGSVRCE.EXE、IndHTTP.dll、ISSymbolCE.ocx 三 個檔案,將其複製至 PDA 中,執行 REGSVRCE.EXE,接著輸入 ISSymbolCE.ocx 名稱, 來註冊 ISSymbolCE.ocx 至 PDA 中,然後在 Browser 中輸入 InduSoft 之網頁名稱,即 可看到 InduSoft 畫面。( Windows Mobile 作業系統;InduSoft V7.1 已支援 SMA Thin Client(HTML5)。)

# <span id="page-7-3"></span>**Q8.** 如何在沒有安裝 **InduSoft** 之 **PC** 上使用 **IE Browser** 遠端監控 **InduSoft Server?**

#### **ANS:**

- (1) 請至 ICP DAS InduSoft 官網下載 InduSoft Thin Client ( 注意版本須與 Server 一致 ) 泓格 InduSoft 官網 ([軟體下載](http://www.icpdas.com.tw/products/Software/InduSoft/indusoft_download_tc.htm))
- (2) 解壓縮後,執行 ThinClientSetup.exe 即會自動安裝所需元件至 PC 中,之後即可使 用 IE Browser 來實現遠端監控功能。

#### **\***注意**\***

在 IWS v6.1 SP4 之後版本(包含 SP4), Web Client 不支援在 Win98/Me 之平台上操作。

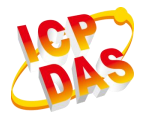

# <span id="page-8-0"></span>**Q9.** 目前市面上是否有任何關於 **InduSoft** 書籍可供參考**?**

#### **ANS:**

泓格科技公司為有效幫助廣大的 InduSoft 圖控愛用者,讓其可以在最短的時間內應用 InduSoft 至其控制專案中,推出了一本名為『圖形監控系統設計實務』,當中詳細說明了 InduSoft 所提供之各項功能以及示範如何結合泓格科技公司之 I/O 模組及嵌入式控制 器,達到"快速發展嵌入式圖形監控之控制器",相信研讀過本書之使用者均有同感,目 前已有許多廠商已應用 InduSoft 來完成廠區自動化、溫度、水位量測及馬達轉速控制等 圖形監控實例。

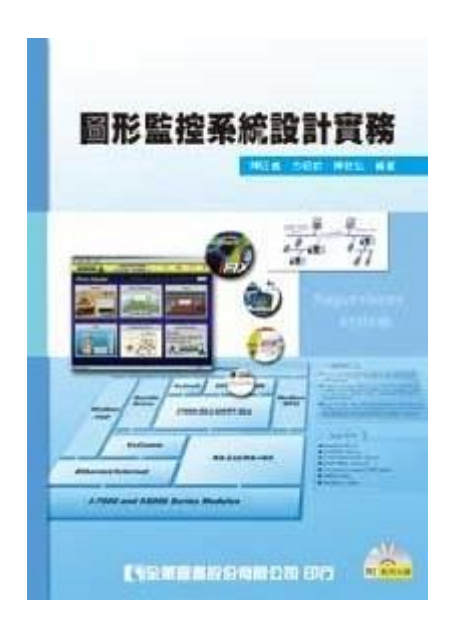

#### <span id="page-8-1"></span>**Q10.** 為何 **Web Client** 端之畫面資料與 **InduSoft Server** 端不一致且無法更新**?**

#### **ANS:**

確認建立 Tag 畫面中的 "**Scope**" 參數為 "**Server**" 而不是 "**Local**"。

- (1) 若設定為 "Server", 表示 Web Client 端和 Server 端之資料會同步作更新。
- (2) 若設定為 "Local",表示 Web Client 端不會去讀取 Server 端之資料來作更新。在 Tag 的 "**Scope**" 參數修改為 Server 後,需執行 "**Verify**" 功能,再執行 "**Save all As HTML**",將所有畫面另存為 HTML 檔。

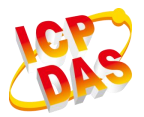

#### **InduSoft Web Studio FAQ** V2.7 2017/07/11

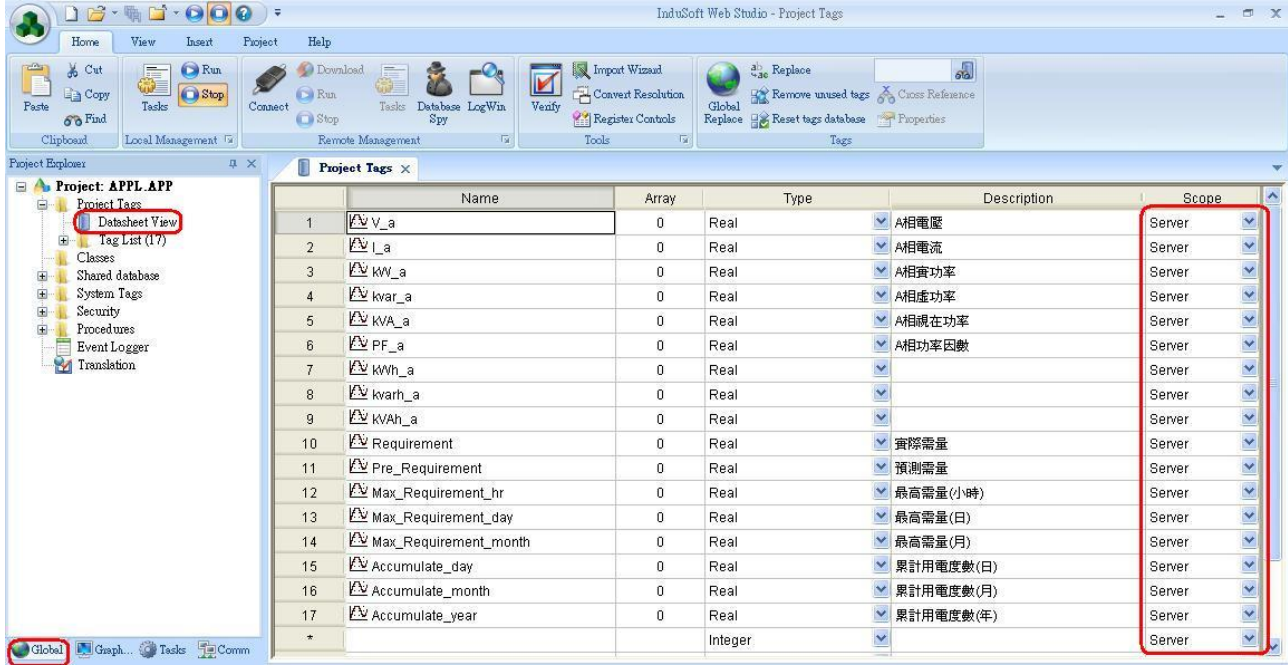

# <span id="page-9-0"></span>**Q11.** 如何調整 **Web Client** 之網頁更新速度**?**

#### **ANS:**

點選 Project 選項,再點選 Web 項目,即可開啟 Web 設定介面,修改 "Send Period (ms)" 欄位數值即可。

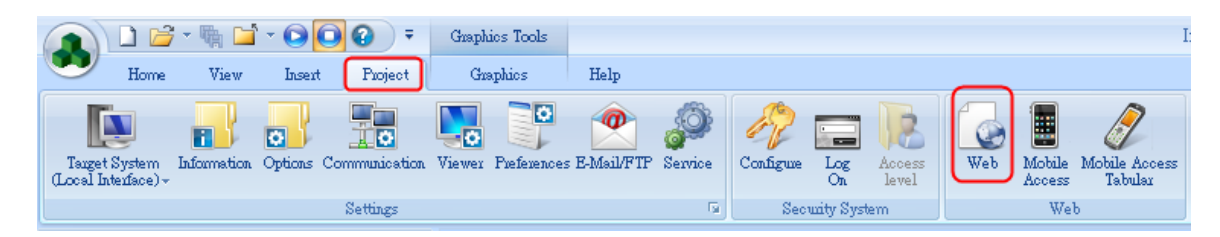

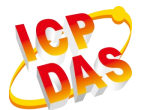

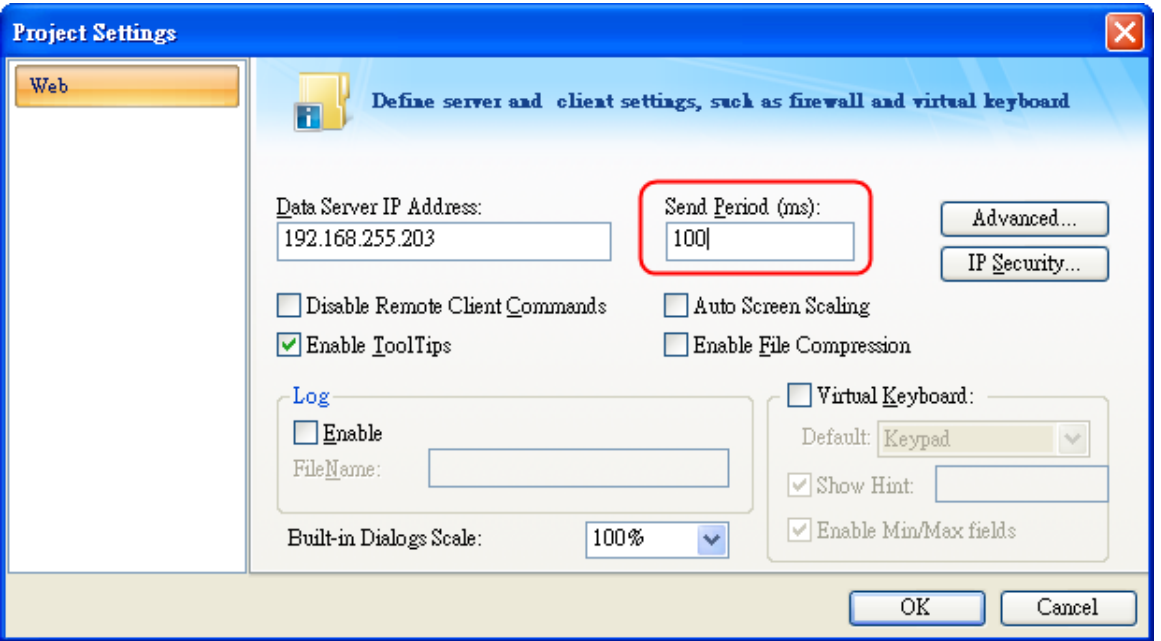

# <span id="page-10-0"></span>**Q12.** 解決在執行 **Verify** 時,會顯示 **VB Boolean** 之警告訊息

# **ANS:**

VB Boolean 警告訊息,如下圖所示。

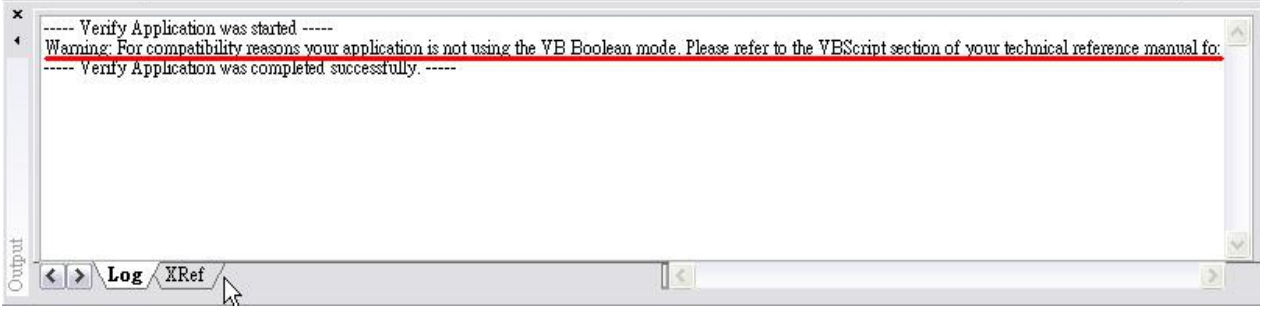

解決方式:只要在專案之 \*.app 檔內新增下列敍述即可解決:

# **[Script]**

## **VBBoolean=1**

如此一來,即可在 VBScript 表單中使用 True/ False 語法來作判斷

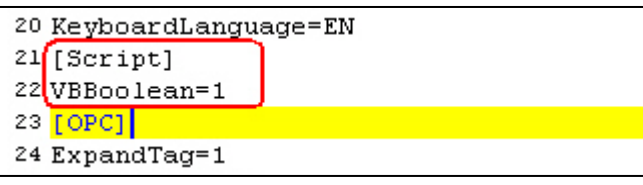

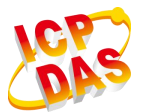

#### <span id="page-11-0"></span>**Q13.** 獲悉 **ICP DAS InduSoft** 最新動態消息 **?**

#### **ANS:**

可至 泓格 [InduSoft](http://www.icpdas.com.tw/products/Software/InduSoft/indusoft_tc.htm) 官網 得知目前 ICP DAS 支援 InduSoft 之最新動態消息 ( 包含各 種免費文件/ 範例/ 工具等 )。

#### <span id="page-11-1"></span>**Q14.** 如何使用 **InduSoft** 內建之 **Web Server ( NTWebServer )** 功能**?**

#### **ANS:**

複製 **NTWebServer.exe** 檔案至使用者 InduSoft 專案之 Web 資料夾內並執行。執行檔 位置如下:

IWS v7.1:C:\Program Files\InduSoft Web Studio v7.1\Bin\NTWebServer.exe

IWS v8.0:C:\Program Files (x86)\Wonderware InduSoft Web Studio v8.0\Bin\NTWebSe rver.exe

若畫面顯示 "**…..Listening…**" 訊息,表示 NTWebServer 程式已正常運行,若顯示 "**Lis** tening Fail",則表示運行失敗,此時請至 "控制台"→"系統管理工具"→"服務",將 " **World Wide Web Publishing"** 服務停止,然後再執行 **NTWebServer.exe** 即可。

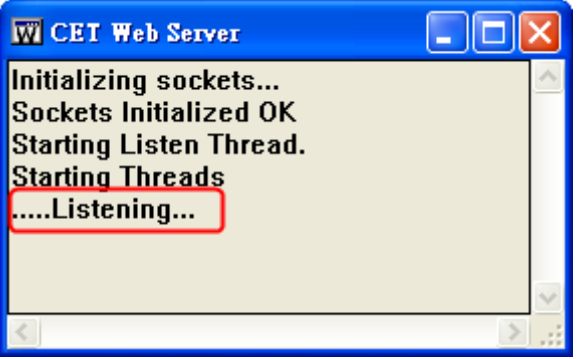

假如使用者想要在 InduSoft 專案執行時,立即啟動 NTWebServer 功能,可參考以下作 法:

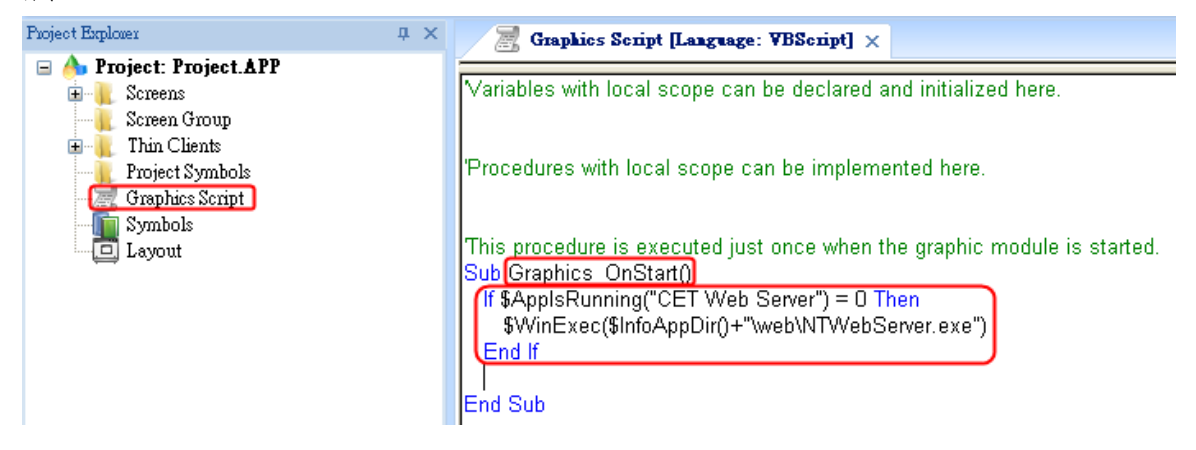

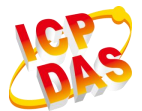

# <span id="page-12-0"></span>**Q15.** 如何得知目前 **InduSoft** 專案已使用之所有變數數量**?**

#### **ANS:**

(1) 在 InduSoft v6.1 版, 請至 Project/Status 頁面, 點選 Information 頁籤即可得知。

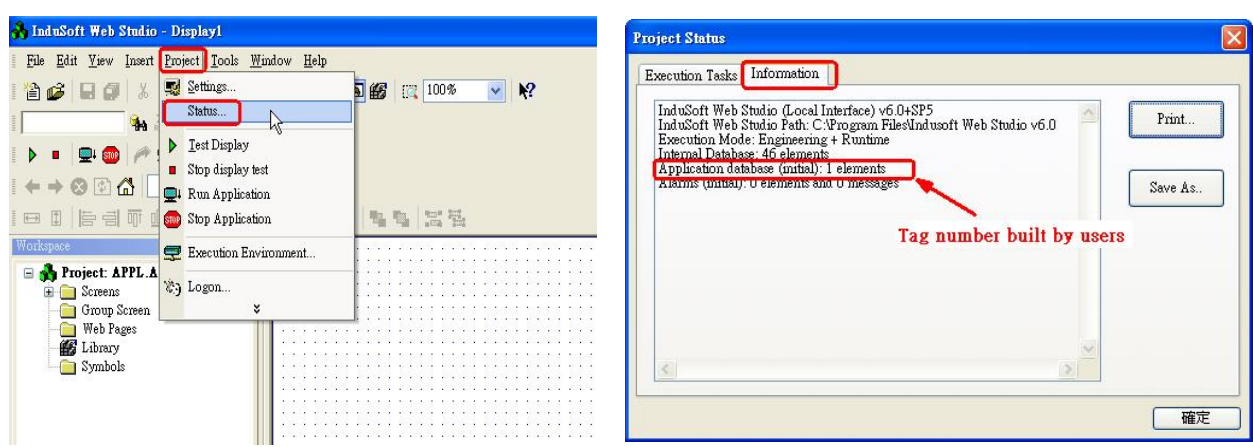

(2) InduSoft v7.0 以後版本,可由 InduSoft Web Studio 視窗右下角之 Tag Count 得知。

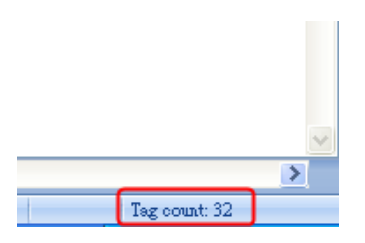

#### <span id="page-12-1"></span>**Q16.InduSoft** 程式安裝後,無 **CEViewLite Plus** 或 **NTView Pro ( 300** 點 **)** 之選項**?**

#### **ANS:**

由 InduSoft 美國原廠官網所下載之 InduSoft 安裝程式,並無包含此選項,可至 ICP DAS 官網下載泓格專屬安裝包,並重新安裝 InduSoft 即可解決。 泓格 InduSoft 官網 ([軟體下載](http://www.icpdas.com.tw/products/Software/InduSoft/indusoft_download_tc.htm))

#### 備註

若您是向泓格購買的 300 點授權,則必須使用泓格專屬的 InduSoft Web Studio 安裝包, 否則會出現授權不符甚至專案無法執行之狀況。只要移除該版本 InduSoft Web Studio 並 重新安裝泓格之安裝包即可。

#### <span id="page-12-2"></span>**Q17.** 如何將 **SNMP** 協定整合至 **InduSoft** 專案中**?**

#### **ANS:**

- 在 InduSoft v7.1 以後版本已支援 "**SNMPGet**" 及 "**SNMPSet**" 函式,可透過 SNMP 協
- **13** All rights are reserved by ICP DAS Co., Ltd. 2010

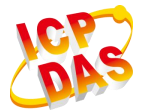

定來取得或設定設備訊息。

## <span id="page-13-0"></span>**Q18.** 如何使用 **InduSoft SMA** 功能 **?**

#### **ANS:**

SMA ( Studio Mobile Access ) 允許使用者將 InduSoft 專案內的警報與 Tag 資訊傳送至 行動電話、PDA 與其他移動設備。與一般 Web Thin Client 不同的是,使用者無須擔心 畫面大小的規劃以符合行動裝置,SMA 可自行建立一個簡易的操作介面,使用者便可透 過該介面取得專案的警報與 TAG 資訊。

(1) InduSoft v6.1 僅支援文字介面方式。

(2) InduSoft v7.1 已新增 Mobile Access 功能 ( 支援 HTML5), 可提供圖形介面方式。

#### <span id="page-13-1"></span>**Q19.** 如何使用 **InduSoft Secure Viewer** 功能 **?**

#### **ANS:**

在一些特定的情況下,使用者電腦內不允許安裝完整功能的網路瀏覽器,這時便可透過 安裝 InduSoft 所開發之 Secure Viewer 遠端連線軟體來替代瀏覽器。該程式提供與 Web Thin Client 相同的功能而不包含一般瀏覽器不需要的功能。 Secure Viewer 手冊連結: [InduSoft Thin Client \(Secure Viewer\) User](http://www.icpdas.com.tw/products/Software/InduSoft/downloads/document/14_Others/Using_Secure_Viewer.pdf) Secure Viewer 軟體連結:請下載 Thin Client 安裝包 泓格 InduSoft 官網 ([軟體下載](http://www.icpdas.com.tw/products/Software/InduSoft/indusoft_download_tc.htm))

#### <span id="page-13-2"></span>**Q20.** 使用 **VBScript** 的優勢**?**

#### **ANS:**

InduSoft 在 v6.1 版後新增 VBScript 程序撰寫介面,使用者可透過該介面調用 VBScript 的標準函式,讓 InduSoft 邏輯運用變得更靈活,而在 VBScript 介面所宣告的變數並不 計算在 License 的 Tag 數量,因此善用 VBScript 介面將可大量減少 Tag 的使用。 VBScript [參考手冊](http://www.icpdas.com.tw/products/Software/InduSoft/downloads/document/02_Buildin_VBScript/VBScript_Reference.pdf)

# <span id="page-13-3"></span>**Q21.** 報表功能儲存實數時,只存了整數的部分,小數點不見了**?**

#### **ANS:**

報表在處理內容時會將實數的小數點省略後再轉成字串儲存,若需保留小數點,請將原 本報表內容做以下的變更。若有一個實數 TAG "TagReal" 值為 12.3456,原有報表格式 為 {TagReal} 可變更為 {TagReal 2}, 便可在報表內保留兩位小數點 (12.34), 若要記錄 小數點 3 位,則改為{TagReal 3}即可。

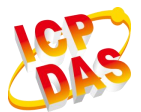

#### <span id="page-14-0"></span>Q22. 新增欄位及資料後,寫入資料庫失敗?

#### **ANS:**

請確認 SQL 命令長度是否超過 1024 個字元 ( 在 v7.1 + SP1 版本以後,已支援至 2048 個字元), 過長的命令會造成儲存失敗。

#### <span id="page-14-1"></span>Q23. 如何依使用者所定義之搜尋條件,由資料庫將資料篩選後計算?

#### **ANS:**

有多種方式可以達到此目標,但最簡便快速的方式是使用 InduSoft 所提供 DBExecute( ) 函式來達成,使用者於 Database/ERP 資料夾內設定資料庫連結,再透過 DBExecute( ) 下 標準 SQL 命令即可。

範例:DBExecute( "MyDB", "SELECT SUM(column\_name) FROM table\_name WHERE column\_name>50")

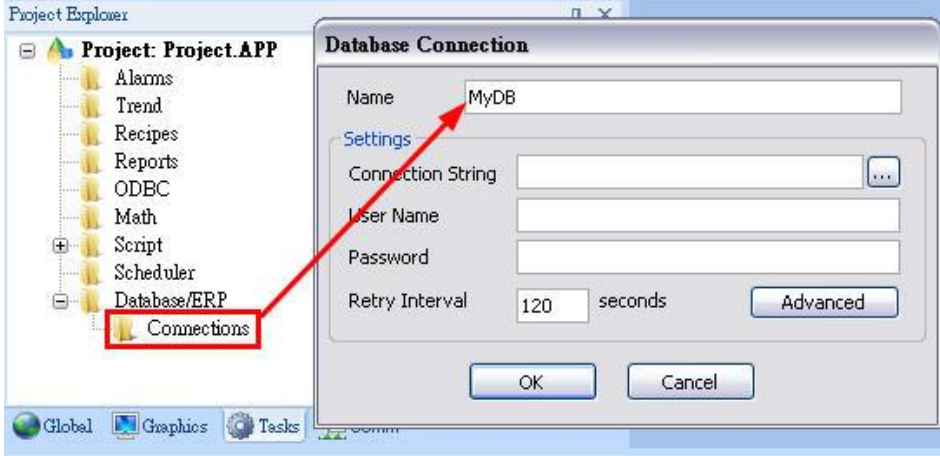

#### <span id="page-14-2"></span>**Q24.** 在 **64** 位元的 **OS** 設定 **ODBC** 資料來源時找不到 **ACCESS**、**Excel** 等驅動選項

#### **ANS:**

請執行 C:\Windows\SysWOW64\odbcad.exe 來設定 ODBC 連結。

#### <span id="page-14-3"></span>**Q25.** 當系統發生無預期錯誤,該提供哪些資訊給代理商或 **InduSoft** 原廠除錯?

#### **ANS:**

請提供以下幾項資訊:

#### (1) S**upport Information**:

由 Help 頁籤→ Support → Save to File..., 儲存後將檔案寄給我們。

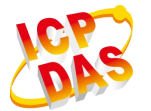

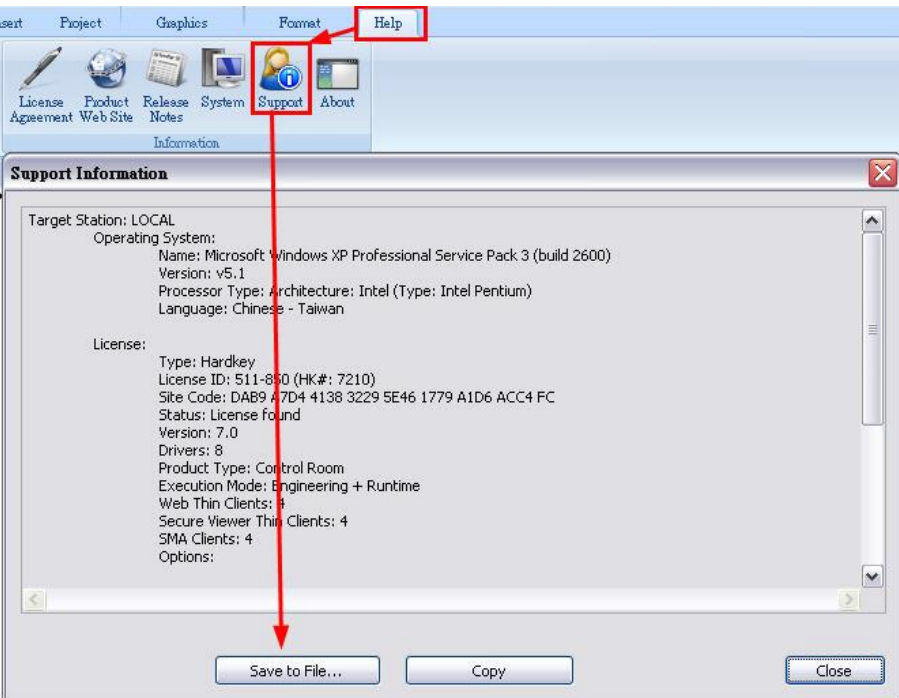

#### (2) **Dump Files**:

將 Project 頁籤 → Preference → Quality Feedback Service 區塊內所有選項打勾, 重新 執行 InduSoft 專案,當系統發生錯誤時, InduSoft Web Studio 會產生 Dump Files 於 專案資料夾下(專案資料夾\Web\Dump),將該資料夾壓縮後寄給我們。

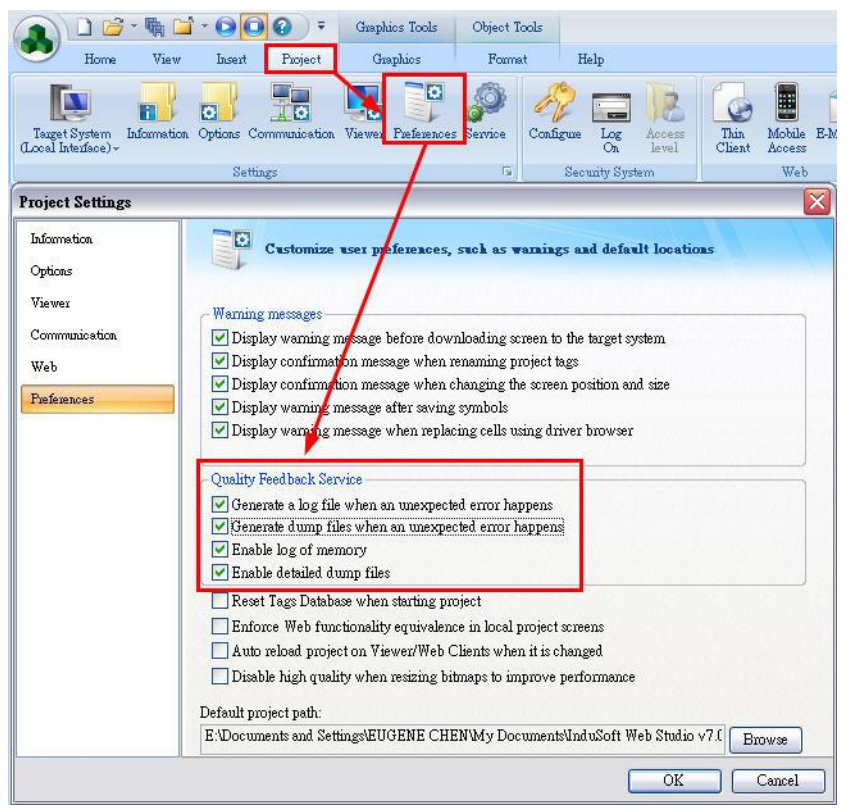

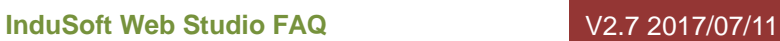

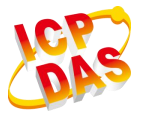

# <span id="page-16-0"></span>**Q26.** 可否使用 **iOS** 或 **Android** 裝置遠端監控 **InduSoft** 系統?

# **ANS:**

目前有多種方式可以實現,方法如下:

- (1) 使用者可於 InduSoft Server 主機安裝 VNC Server 程式,而 iOS 或 Android 裝置 可透過安裝 VNC Client APP 來登入瀏覽主機資訊。
- (2) 在 iOS 或 Android 裝置安裝 RDP Client 來做遠端桌面連線。
- (3) 使用者還可以透過 InduSoft SMA 功能將 InduSoft 系統資訊發佈成 ASP 網頁,使 用者只需透過裝置上瀏覽器連結登入即可,不需額外安裝程式,關於 SMA 使用說 明請參考常見問題 [Q18](#page-13-0)。

## <span id="page-16-1"></span>**Q27.** 使用 **Hotmail**、**YAHOO Mail**、**Google Mail** 外送伺服器寄送郵件失敗

#### **ANS:**

由於 Hotmail、YAHOO Mail、Google 寄送郵件使用 SSL 認證,請確認 InduSoft 為 v7.0 SP1 以上版本,並在"E-Mail Settings"頁面中,將 "Enable SSL" 勾選。

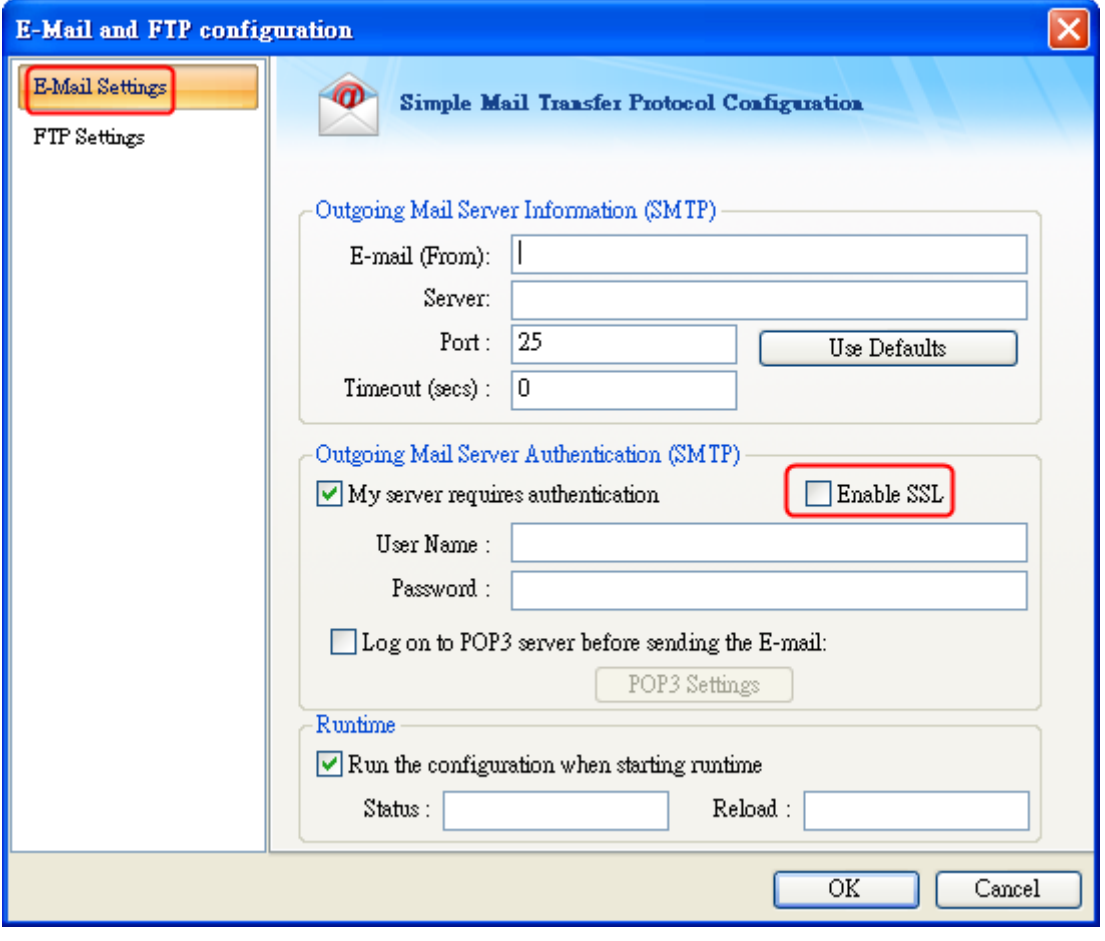

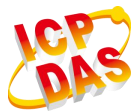

#### <span id="page-17-0"></span>**Q28.InduSoft** 與 **Web Server** 設定都正確無誤,瀏覽網頁時卻發生 **10061** 錯誤

#### **ANS:**

請確認防火牆功能是否屏蔽 IWS 連線:

- (1) 請將防火牆功能關閉。
- (2) 防火牆功能開啟,但允許網路埠 1234 ( InduSoft Ethernet 資料交換預設埠號 ) 通訊
- (3) 可使用 Telnet 命令來測試 ( 如**:** telnet 192.168.0.111 1234 ),若可成功連線,則在 DOS 命令視窗會是一片空白。

#### <span id="page-17-1"></span>**Q29.** 使用 InduSoft Security 功能建立群組,是否有群組的數量限制?

#### **ANS:**

目前 InduSoft 並未對建立使用群組的數量做限制。

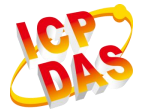

# <span id="page-18-0"></span>軟體授權相關問題

#### <span id="page-18-1"></span>**Q1. Indusoft** 發展版**/**執行版之 **KeyPro (** 硬體鎖 **) License** 點數可以升級嗎**?**

#### **ANS:**

可以的,升級步驟如下:

(1) 請執行 InduSoft 之 "Register" 程式,來取得 KeyPro 之 <u>SiteCode</u>,並寄給我司。 (2) 我司即會回寄給對應的 *SiteKey* 來讓使用者完成遠端升級功能。 詳細說明,請參考:

[http://www.icpdas.com/products/Software/InduSoft/downloads/document/About\\_IWS\\_LIC.pdf](http://www.icpdas.com/products/Software/InduSoft/downloads/document/About_IWS_LIC.pdf) 費用部份:只需補足不同版本間的差額。

#### <span id="page-18-2"></span>**Q2. WinPAC** 等 **PAC** 控制器之 **Indusoft Runtime** 版的點數可以升級嗎**?**

#### **ANS:**

可以的,升級步驟如下:

(1) 請執行 InduSoft Runtime 資料夾內之 "CEServer" 程式,來取得 PAC 上之 *InduSoft SiteCode*,並寄給我司。

(2) 我司即會回寄給對應的 *SiteKey* 來讓使用者完成遠端升級功能。

詳細說明,請參考:

[http://www.icpdas.com/products/Software/InduSoft/downloads/document/About\\_IWS\\_LIC.pdf](http://www.icpdas.com/products/Software/InduSoft/downloads/document/About_IWS_LIC.pdf) 費用部份:只需補足不同版本間的差額。

#### <span id="page-18-3"></span>**Q3. 4000** 點授權所開發的 **Indusoft** 專案可在 **1500** 點授權的 **PAC** 上執行嗎**?**

#### **ANS:**

可以的,只需注意 1500 點的 PAC 僅可以執行由 4000 點的 InduSoft 發展版所開發 1500 點以下的專案,若專案類型超過 1500 點,則無法在 1500 點授權的控制器上正常 執行,會有兩小時的執行時間限制。

#### <span id="page-18-4"></span>**Q4. InduSoft** 有哪些點數的版本**?**

#### **ANS:**

共分別為:<u>150 點、300 點、1500 點、4000 點、64000 點、512000 點</u>,客戶可依專案所 需變數及 *Driver* 數量來決定所需購買的版本。

備註

在 InduSoft v7.0 以上版本,新增 16000 點及 32000 點之 License 選項,詳細說明請參

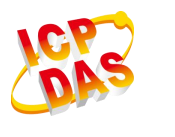

考泓格 [InduSoft](http://www.icpdas.com.tw/products/Software/InduSoft/indusoft_tc.htm) 官網

#### <span id="page-19-0"></span>**Q5. InduSoft** 的發展版及執行版有何不同**?**

#### **ANS:**

InduSoft 的發展版及執行版說明如下:

- (1) NT 發展版 ( Engineer + Runtime ):可開發及執行 NT 及 CE 平台上的專案。
- (2) NT 執行版 ( Runtime ):可用來執行 NT 平台上的專案。
- (3) CE 執行版 ( Runtime ):可用來執行 CE 平台上的專案。

需注意要開發 InduSoft 專案,只能在 NT 平台上開發,不支援 CE 平台開發。

#### <span id="page-19-1"></span>**Q6.** 如何恢復 **PAC** 控制器 **(** 如:**WinPAC )** 上之 **InduSoft License?**

#### **ANS:**

請參考以下文件說明:

[http://www.icpdas.com/products/Software/InduSoft/downloads/document/About\\_IWS\\_LIC.pdf](http://www.icpdas.com/products/Software/InduSoft/downloads/document/About_IWS_LIC.pdf)

#### <span id="page-19-2"></span>**Q7.** 無法偵測到新版的 **InduSoft USB Hardkey (**黑色外殼**)?**

#### **ANS:**

自 2008 年 10 月 14 日起,因應 InduSoft 原廠政策,ICPDAS 出貨之 InduSoft USB Hardkey 將作一更新,新式 **InduSoft USB** 硬體鎖將只支援 **InduSoft v6.1 SP2** 以上版 本,此版本之 Hardkey 將不適用於 InduSoft v6.1 SP1 或較早之舊版本。同時間,我們也 將停止販售舊版本硬體鎖。

#### **\***注意**\***

- (1) 使用者若使用 InduSoft v6.1 SP2、SP3 或 SP4,在主程式安裝後必須一並安裝相對 應的 Hardkey Patch 程式,安裝完成後即可正確使用新版硬體鎖。對應 Hardkey Patch 程式下載請至 泓格 InduSoft 官網 ([軟體下載](http://www.icpdas.com.tw/products/Software/InduSoft/indusoft_download_tc.htm))
- (2) 使用新版的 InduSoft USB Hardkey,不能在 PC 上同時安裝 InduSoft v6.0 及 v6.1 版之開發環境,否則在安裝完對應之 Hardkey Patch 程式後,一樣會發生無法偵測 到 Hardkey 之情形,需將 InduSoft v6.0 程式移除後,問題即可解決。

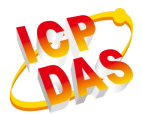

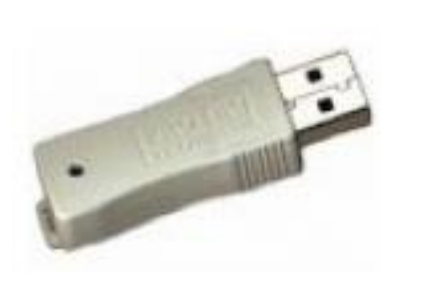

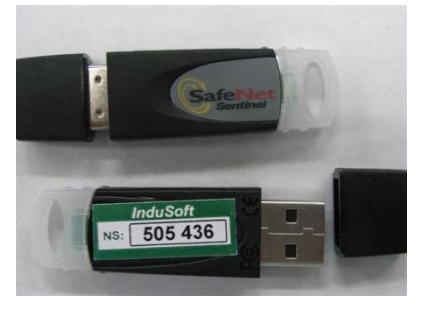

**(**舊版**) (**新版**)**

#### <span id="page-20-0"></span>**Q8.** 如何得知 **InduSoft Hardkey (** 硬體鎖 **)** 之點數 **?**

#### **ANS:**

請依照以下步驟來得知 InduSoft Hardkey 點數:

- (1) 將 Hardkey 插入至 PC 之 USB 埠。
- (2) 執行 "開始/程式集/InduSoft Web Studio v7.1/Register", 即會開啟 "Protection Manager" 視窗,如下圖所示:

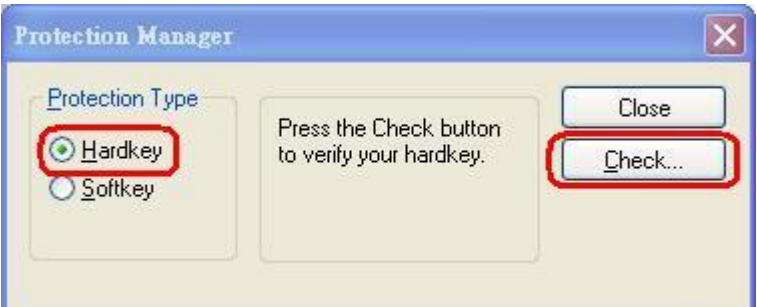

- (3) 點選 "Hardkey" 選項, 再按下 "Check..." 鈕, 即會開啟 "Hardkey Settings..." 畫面, 如下圖所示,其中:
	- [1] **Serial Number**: Hardkey 之序號
	- [2] **Version**: Hardkey 支援 InduSoft 之最高版本
	- [3] **Drivers**: Hardkey 支援最大 Driver 之數量
	- [4] **Product Type**: Hardkey License 版本
	- [5] **Execution Mode**: Hardkey 支援的執行模式
	- [6] **Web Thin Clients**: Hardkey 支援最大 Web Client 之連線數量
	- [7] **Secure Viewers**: Hardkey 支援最大 Secure Viewer 之連線數量
	- [8] **SMA Clients**: Hardkey 支援最大 SMA 之連線數量
	- [9] **Options**: Hardkey 支援其它功能之 License 項目

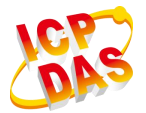

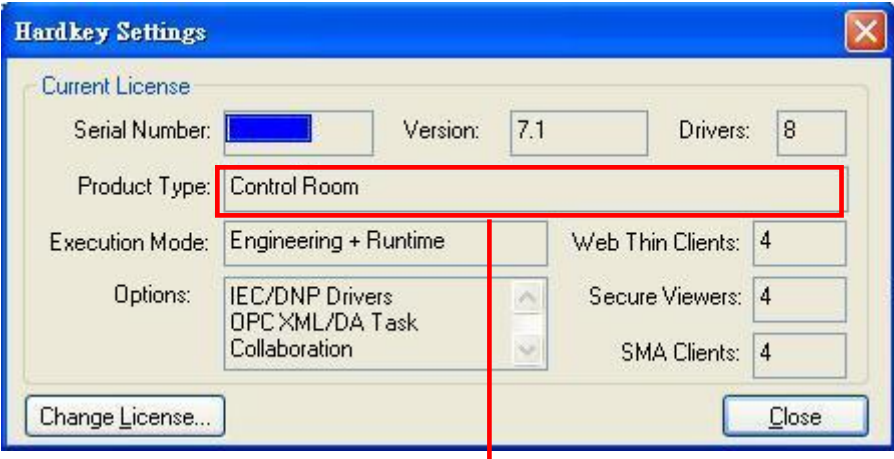

#### **TWS Development Package for Wind**

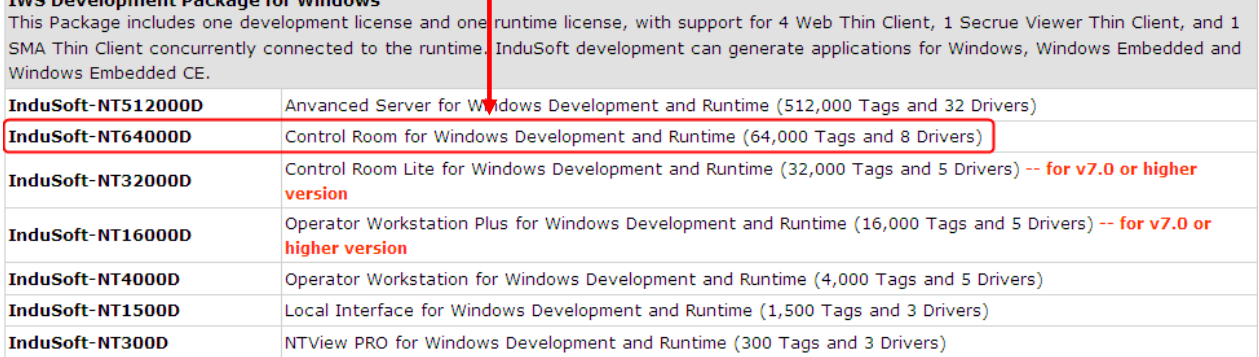

#### <span id="page-21-0"></span>**Q9.** 開啟專案時為何顯示 **1500 database points are allowed** 錯誤訊息**?**

**ANS:**

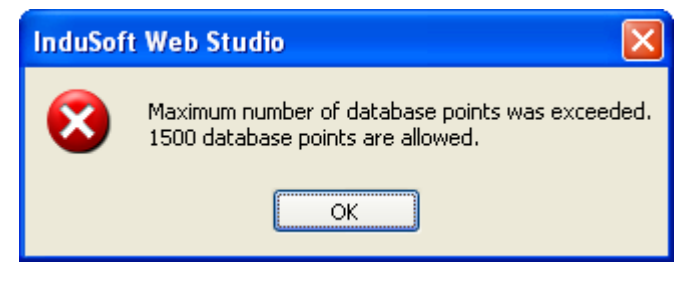

請依軟體授權相關問題 **> [Q8](#page-20-0)** 之步驟, 來檢查使用者的 InduSoft Hardkey 所支援點數 (1) 小於 1500 點:出現此訊息為正常現象。

(2) 大於或等於 1500 點:請檢查 InduSoft 專案之 "**Target system**" 欄位設定是否高於 Local Interface 選項, 如: Operator Workstation、Control Room、Advanced Server。若 為此項錯誤,可將專案版本調整為 Local Interface 或以下即可解決。

#### <span id="page-21-1"></span>**Q10.** 可否升級 **InduSoft License** 版本 **?**

#### **ANS:**

版本 License 是可以升級的

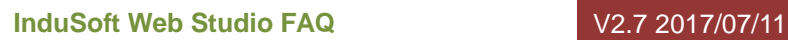

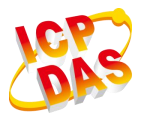

#### **[ For v6.1 License upgrade ]**

客戶於 2010 年 03 月 1 日後,透過泓格科技所購得之 v6.1 InduSoft Licenses,將可免 費升級為 7.0 版,更新截止日至 **2012** 年 **10** 月 **31** 日,而在 2010 年 03 月 1 日前之 購買用戶並不適用此方案。

## **[ For v7.0 License upgrade ]**

客戶於 2012 年 01 月 01 日後,透過泓格科技所購得之 v7.0 InduSoft Licenses,將可免 費升級為 7.1 版,更新截止日至 2013 年 06 月 29 日,而在 2012 年 01 月 01 日前 之購買用戶並不適用此方案

# <span id="page-23-0"></span>**PAC** 使用相關問題

## <span id="page-23-1"></span>**Q1.** 開發 **PAC** 控制器的 **InduSoft** 專案是否需要另外安裝其他的軟體**?**

#### **ANS:**

否, 泓格 PA C 控制器系列(W-8xx9、WP-8xx9、VP-2xW9、XP-8xx9-CE6、WP-5xx9) 本 身已內建 Indusoft runtime 版本,使用者只需將 PC 上 InduSoft 所開發完成的專案,下 載到 PAC控制器即可執行,詳細資料請參考產品光碟的手冊說明。

# <span id="page-23-2"></span>**Q2.** 如何將 **PAC** 控制器中之 **InduSoft Runtime** 版本更新 **?**

#### **ANS:**

#### **(1) For WinCon:**

[http://www.icpdas.com/products/Software/InduSoft/downloads/icpdas/Runtime\\_InduSoft\\_v61\\_](http://www.icpdas.com/products/Software/InduSoft/downloads/icpdas/Runtime_InduSoft_v61_WinCon.rar) [WinCon.rar](http://www.icpdas.com/products/Software/InduSoft/downloads/icpdas/Runtime_InduSoft_v61_WinCon.rar) 項目,解壓縮後,將 InduSoft 資料夾複製至 WinCon 之/CompactFlash/中。

#### **(2) For WinPAC:**

[http://www.icpdas.com/products/Software/InduSoft/downloads/icpdas/Runtime\\_InduSoft\\_v7.1](http://www.icpdas.com/products/Software/InduSoft/downloads/icpdas/Runtime_InduSoft_v7.1_WinPAC.rar) [\\_WinPAC.rar](http://www.icpdas.com/products/Software/InduSoft/downloads/icpdas/Runtime_InduSoft_v7.1_WinPAC.rar) 項目,解壓縮後,將 InduSoft 資料夾複製至 PAC 之/SystemDisk/ (WinPAC) 或 /Micro $SD/$  (XPAC) $\uparrow \circ$ 

#### <span id="page-23-3"></span>**Q3.** 在 **PAC** 上同時使用 **ISaGRAF** 和 **InduSoft** 時,如何達到資料交換**?**

#### **ANS:**

主要使用 127.0.0.1 之 IP 位址,並透過 MB/TCP 之通訊來交換資料。

#### <span id="page-23-4"></span>**Q4. InduSoft** 在 **PAC** 上執行時,如何列印畫面**?**

#### **ANS:**

**(1)** 先設定好 WinPAC 上之列印功能。

(2) 執行/CompactFlash/Indusoft/CEServer.exe,區一般動 Indusoft 專案,點選 File/Print 鈕,即 會列印目前 InduSoft 畫面。

#### <span id="page-23-5"></span>**Q5.** 如何提昇 **InduSoft** 在 **PAC** 上執行時之效能**?**

#### **ANS:**

以下項目均會影响 InduSoft 在 PAC 上執行時之效能:

- **(1)** 運算式部份:**MATH**、**Script**、**Schedule** 表單及畫面 **On While** 迴圈
- **(2)** 硬體通訊部份:**Driver**、**OPC**、**DDE**、**TCP/IP** 表單

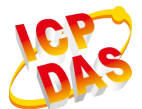

## **(3)** 資料寫入 **CF** 或 **MicroSD** 卡部份:**Recipe**、**Report**、**Trend**、**Alarm** 表單

上述所提及的項目,執行頻率儘量愈慢愈好(如:可將表單中之 Execution 欄位,由1改 成每秒執行一次),特別是重要性愈低的程序將其執行頻率儘量調低,來降低 PAC 的負 荷,以調高 PAC 整體執行效能。

**(4)** 可試著將 PAC 的執行時 Memory 調高。

# <span id="page-24-0"></span>**Q6.** 如何在 **PC** 之 **InduSoft** 中,遠端除錯 **WinPAC InduSoft** 專案 **?**

#### **ANS:**

至 [http://www.icpdas.com/products/Software/InduSoft/indusoft\\_manuals.htm](http://www.icpdas.com/products/Software/InduSoft/indusoft_manuals.htm) 中,下載 Debug PAC from Remote PC 項目。

# <span id="page-24-1"></span>**Q7. WinPAC\_InduSoft** 執行時**, CPU\_Loading** 滿載**\_**且無起始畫面**?**

#### **ANS:**

以下作法是針對使用 IWS v6.1 SP4 包含中文字所造成問題之解決方法**:**

# 一**.** 先檢查 **PC** 上執行 **InduSoft** 專案時**,** 是否無畫面顯示

(1) 檢查"專案路徑"及"/Project Settings/Options/Translation File name 欄位" 是否包含中文

字, 若有則將專案移至無中文字之路徑下, 且將/Project Settings/Options/Translation File name 欄位內之中文字移除, 如下所圖, 完成後, 關閉專案, 再重新開啟專案, 即可正常執 行。

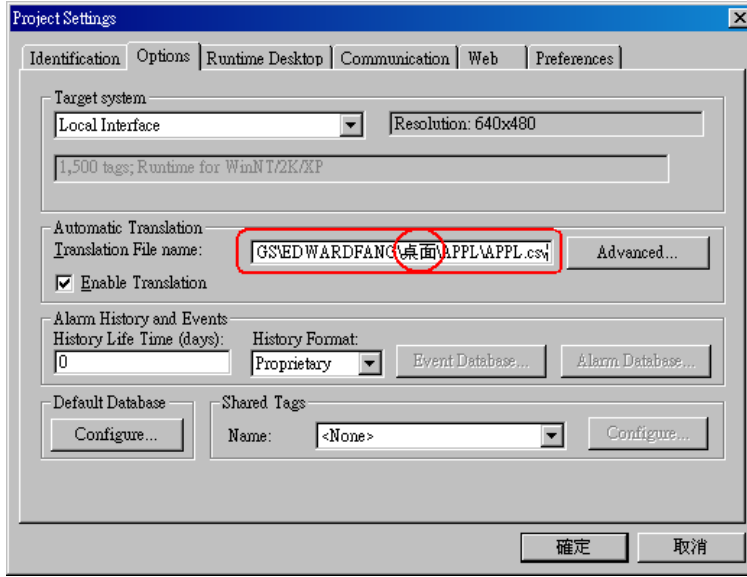

# 二**. WinPAC\_IWS** 執行時**, CPU** 滿載**\_**且無起始畫面

先將 WinPAC 中之原始 IWS 專案刪除。

完成步驟 1 之檢查後, 再次下載 IWS 專案至 WinPAC 中, 即可正常執行。

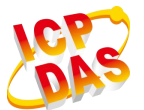

# <span id="page-25-0"></span>**Q8. 無法存取 WinPAC 內的 SQLCE3.5 Server?**

#### **ANS:**

使用者必須使用 InduSoft Runtime Folder for WinPAC 6.1 SP6 以上版本,即可解決問題。 更新 Runtime 資料夾請參考 PAC 使用相關問題 > [Q2](#page-23-2)。

# <span id="page-25-1"></span>**Q9.** 在 **PAC** 控制器如何使用 **SSL** 安全網頁

## **ANS:**

請參考手冊設定: http://www.icpdas.com.tw/products/Software/InduSoft/downloads/document/14\_Others/ Using\_SSL\_on\_PAC.pdf

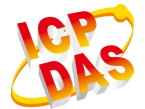

# <span id="page-26-0"></span>通訊相關問題

# <span id="page-26-1"></span>**Q1. InduSoft** 專案執行時,如何得知目前 **InduSoft DCON Driver** 版本**?**

**ANS: [** 開發階段 **]**

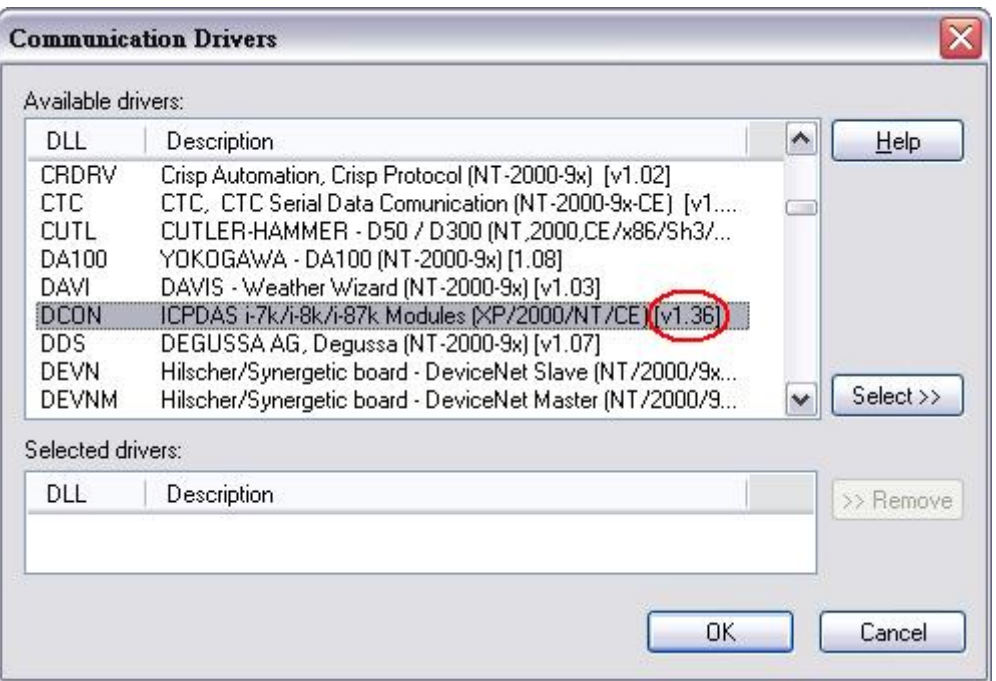

# **[** 執行階段 **]**

在 PC 上執行 InduSoft 專案時(須有使用 DCON Driver), 在系統列上會有 I7000 模組之圖 示,在其上按下滑鼠左鍵後,會彈出一視窗,並顯示目前 InduSoft DCON Driver 之版本。

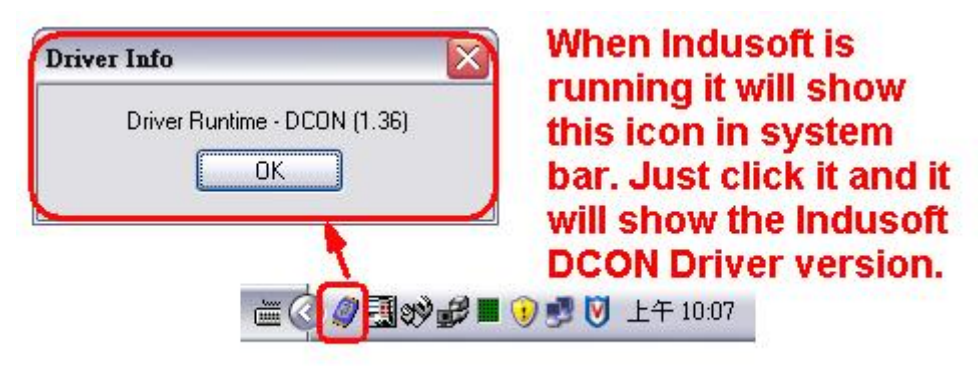

# <span id="page-26-2"></span>**Q2. InduSoft DCON Driver v1.xx** 與 **v2.xx** 的版本的差異為何 **?**

#### **ANS:**

[ For DCON Driver v1.xx ] 需知道通訊模組的 ID 型號 (例如:8017、7055…等)。

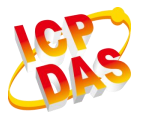

[ For DCON Driver v2.xx ]

只需知道通訊模組的輸入及輸出的所通道數量即可。

# <span id="page-27-0"></span>**Q3.** 如何得知目前設備通訊是否正常**?**

## **ANS:**

(1) 使用 Tag->quality 方式, 例如: 新增 Tag 為 AI, 並將其連結至設備上, 在 InduSoft 中 使用 AI->quality 則可由其回傳值來判斷通訊是否正常,當回傳值為 192 時, 即表示此變 數通訊正常;若為 0 時,表示中斷。

**(2)** 可在 Indusoft Driver 表單的 Write Status( For DO, AO )或 Read Status( For DI, AI )欄位 中填入 Integer 變數, 當欄位中之 Integer 變數不為 0 時, 即表示設備通訊異常。

# <span id="page-27-1"></span>**Q4. InduSoft** 中使用 **DCON** 模組時,如何加快 **DI** 及 **AI** 之掃描速度**?**

#### **ANS:**

例如使用 7041 之 14 個通道的 DI 模組時,只須存 InduSoft DCON Driver 表單中, Address 欄位之第一欄填入設定值,其餘空白,則之後的連續遞增通道之輸入值即會自動對應至 所填入的相應變數中,如下圖所示,7041 之第 0 個通道至第 3 個通道會分別對應至 DI[0] 至 DI[3]之變數中。

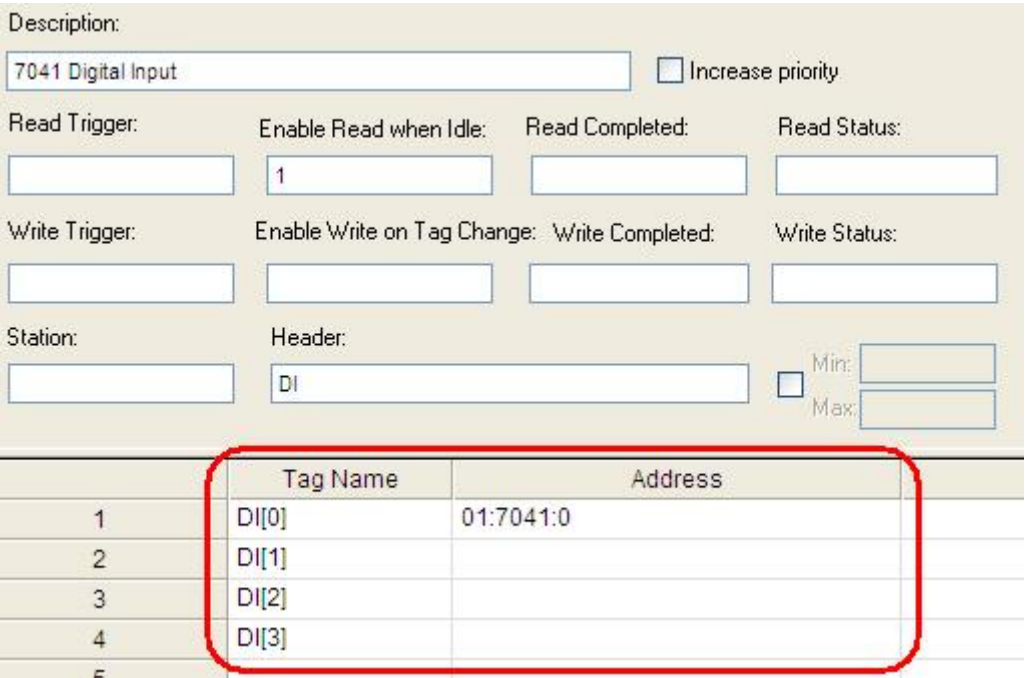

應用於 AI 模組時,亦是相同的使用方式,如下圖所示,8017 之第 0 個通道至第 3 個通道 會分別對應至 AI[0]至 AI[3]之變數中。

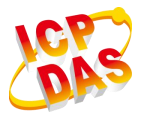

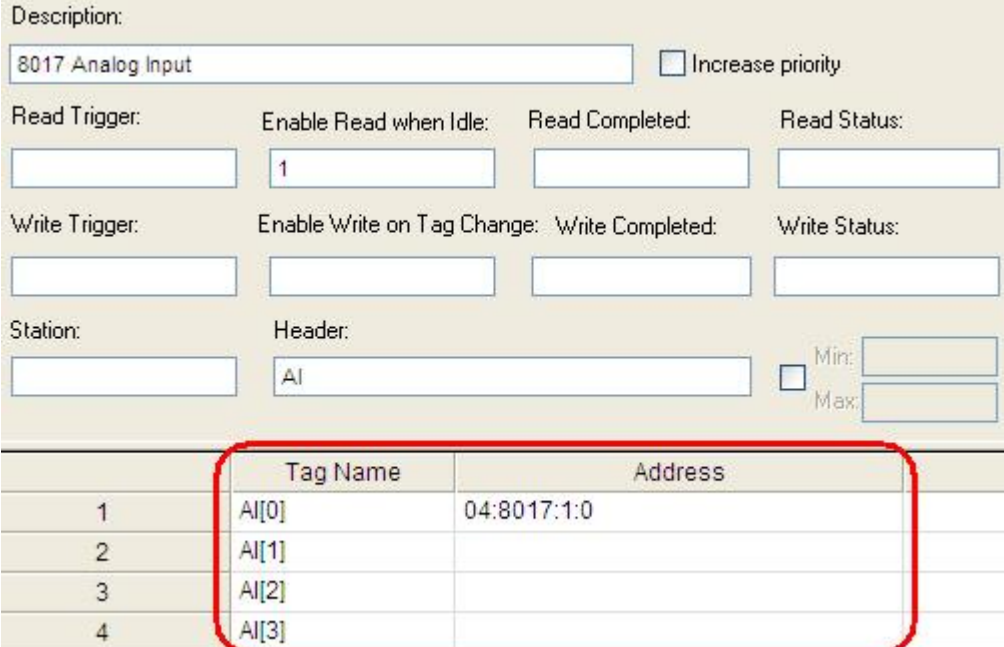

## <span id="page-28-0"></span>**Q5.** 使用 **InduSoft Modbus Driver** 與 **Modbus** 設備**(**如**:**電錶**...)** 之通訊設定流程 **?**

#### **ANS:**

請依照以下 3 個步驟完成通訊:

# 範例:

假設所要讀取之 Modbus 位址 => 40050 ~ 40053 (共 4 個 WORD) 位址 40050 =>值 100, 位址 40051 =>值 200, 位址 40052 =>值 300, 位址 40053 =>值 400

#### 通訊測試步驟:

#### 步驟 **1 :**

使用 ICP DAS 所提供之 Modbus Utility 先與 Modbus 設備作通訊測試, 直到抓取到所要之 Data 為止, 此時請記錄正確之"送出命令"及其正確"回應內容", 如下圖所示:

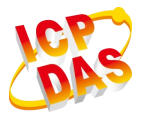

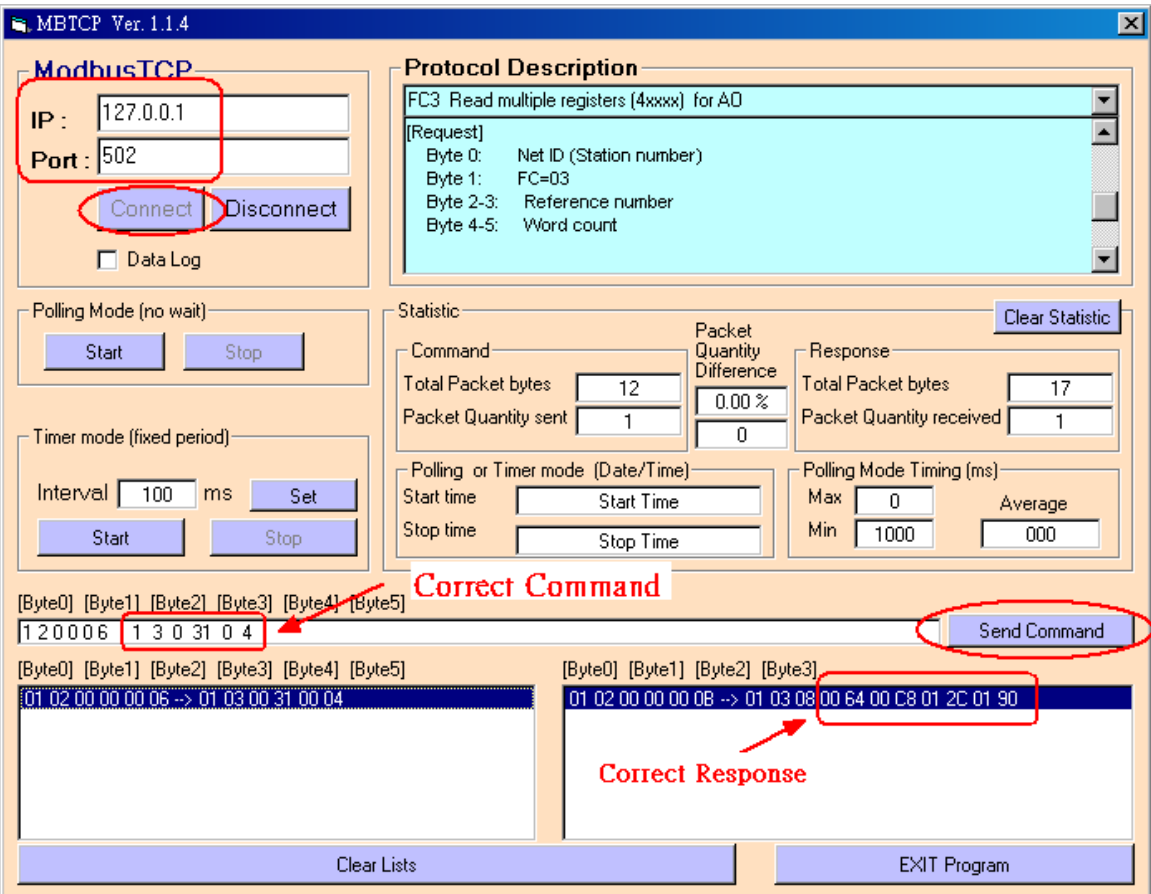

# 步驟 **2 :**

透過 InduSoft 之 Modbus Driver 與 Modbus 設備作通訊測試:

**(1)** 首先加入 Modbus Driver 至 InduSoft 中。

**(2)** 在 Output 頁面之 Log 頁籤中, 按右鍵, 點選"Settings", 即會彈出一視窗, 並勾選下圖 之選項。

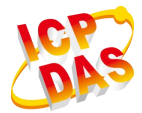

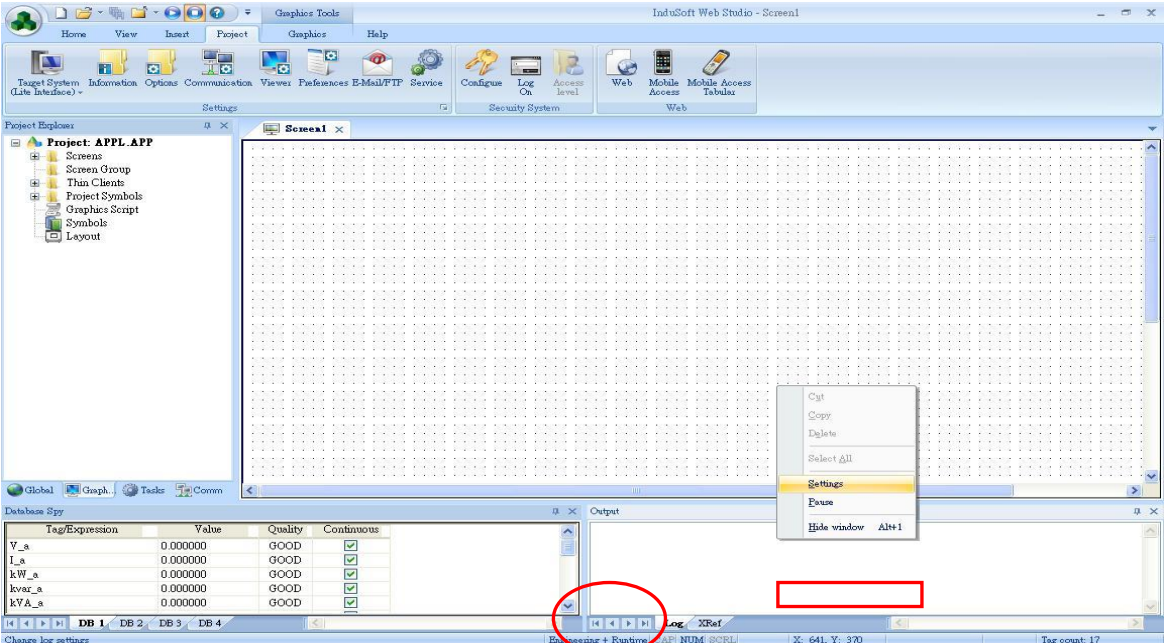

**(5)** 勾選"**Field Read Commands**", "**Field Write Commands**", 及"**Protocol Analyzer**"。

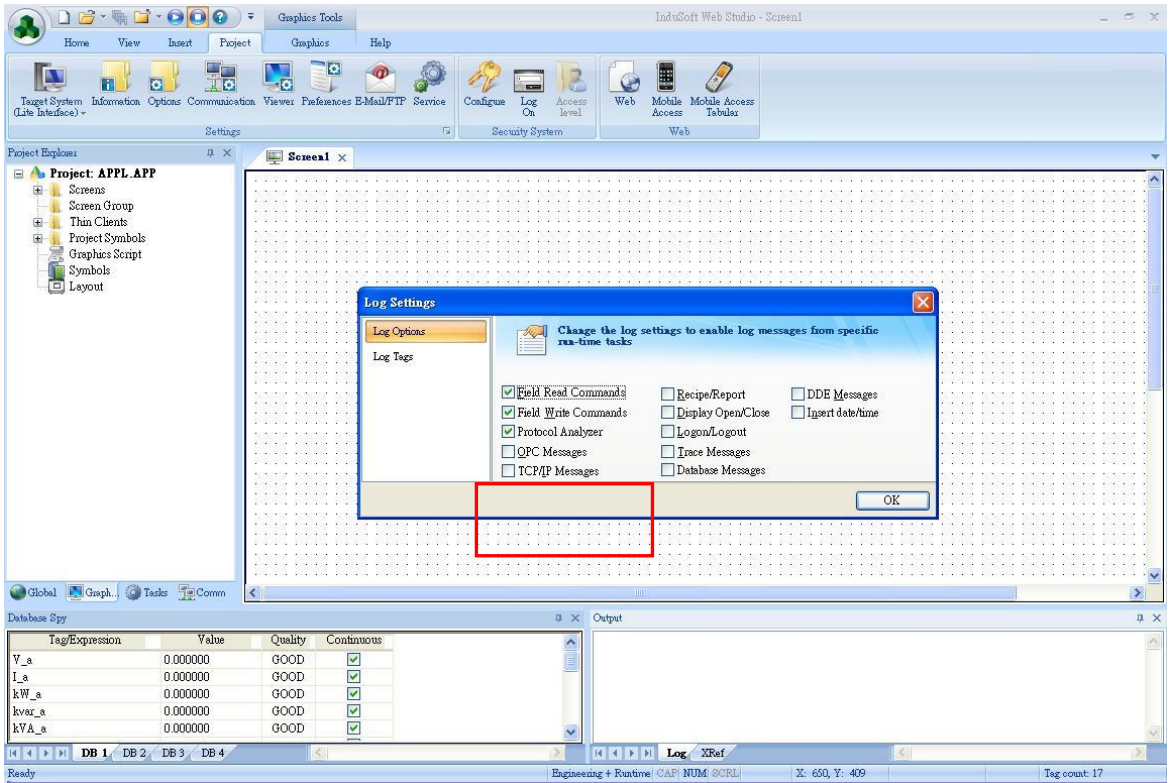

**(3)** 設定 Modbus 表單:

**I.** Header 欄位中 => 可填入  $4x:0(\nexists x: WORD)$  或  $DW:0(\nexists x:OWORD)$ , 由 Modbus 設備之通訊格式決定。

**II.** 注意每一個 **Modbus** 表單僅能通訊 **128 Bytes** ( 從表單之起始(最小)位址至結束(最 大)位址之差值計算),設定內容及 Data 分析, 如下圖所示, 如此即可順利完成通訊。

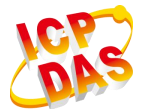

#### **InduSoft Web Studio FAQ** V2.7 2017/07/11

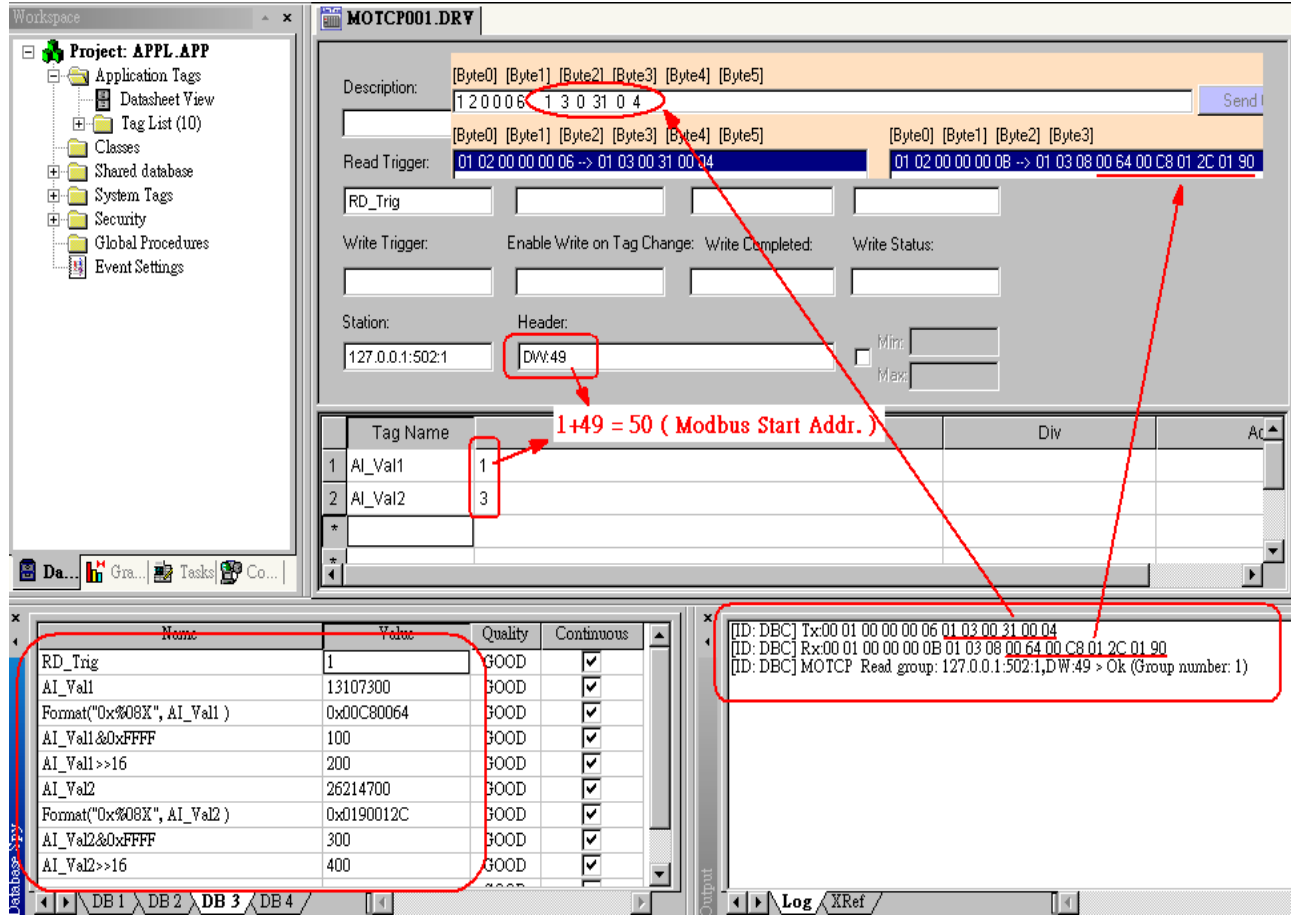

# <span id="page-31-0"></span>**Q6. Modbus RTU/TCP** 通訊時間過長問題改善**?**

#### **ANS:**

當通訊設備過多或資料過長造成通訊時間太長是必然的現象,我們可透過下列方式來做 改善。

#### **[ Modbus RTU ]**

- **(1)** 調整設備 Baud rate。
- **(2)** 將原有一個通訊埠與設備通訊以多個通訊埠取代。

#### **[ Modbus TCP ]**

**(1)** 變更 Driver 設定視窗內的進階設定內容,將 Simultaneous Requests 上限加大 (執行 緒),但請依使用者電腦效能做調整。

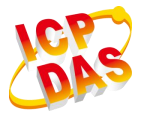

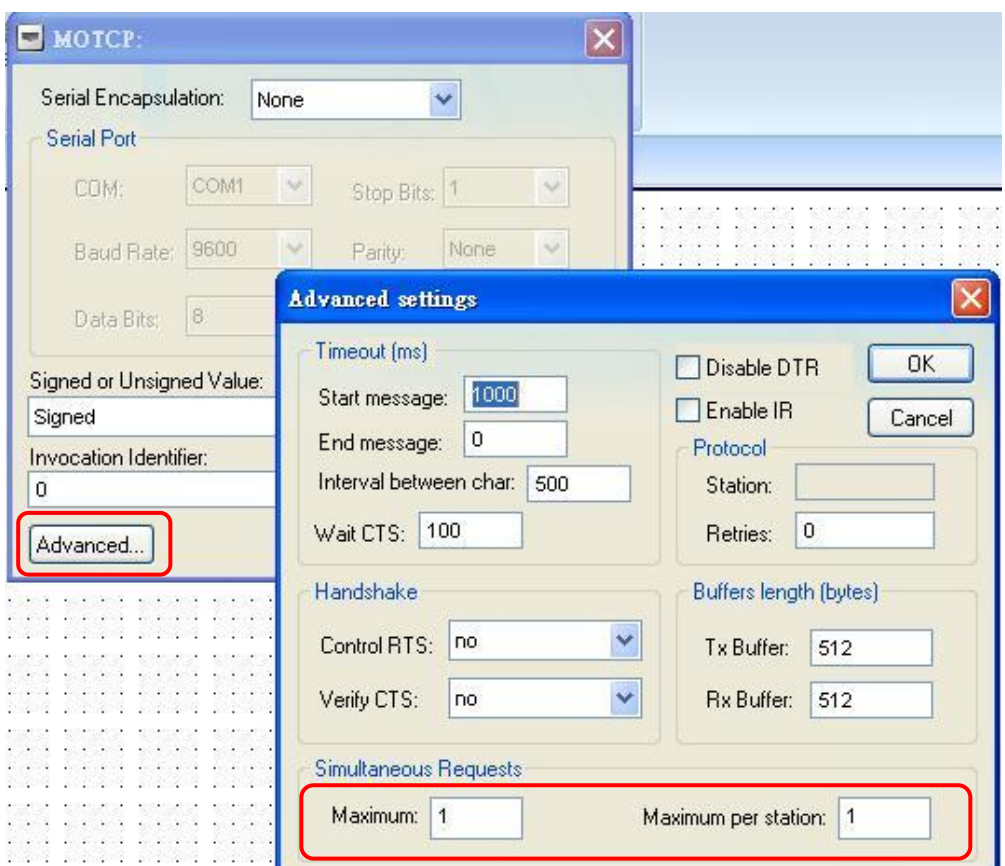

Maximum 欄位:對連結的所有設備,可能同時送出命令的最大數量 Maximum per station: 對每台設備,可能同時送出命令的最大數量

# <span id="page-32-0"></span>**Q7.** 如何在 **InduSoft** 中使用 **2** 個或以上的 **DCON Driver ?**

#### **ANS:**

若使用者想要在 PC 或 PAC 上之 InduSoft 使用 2 個或以上的 DCON Driver 時, 請依照下 列步驟來新增 DCON Driver 數量至 InduSoft 中 :

#### **1. For PC :**

只要將 " **C:\Program Files\Indusoft Web Studio v7.1\Drv** " 中的 DCON.dll , DCON.ini , DCON.msg 複製成 DCONA.dll , DCONA.ini , DCONA.msg 即可在 InduSoft Driver 頁面中多加入 DCONA 的 driver , 若要再多加, 則方法同上, 將 DCON.dll , DCON.ini , DCON.msg 複製成 DCONBdll, DCONB.ini, DCONB.msg 即可。

#### **2. For WinPAC :**

方法同 PC, 只是 DCON Driver 的位置在"**\System Disk\InduSoft\Drv**" 中,其餘步驟均相 同。

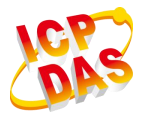

#### **\***注意**\***:

(1) 所有 InduSoft Driver 之名稱不能超過 5 個字元, 且第 5 個字元不能為數字, 因此建議 按照上述的命名方式來新增 DCON Drvier 數量至 InduSoft 中。

- (2) 記得每個 DCON Driver 之 Com Port 要設定成不同號碼。
- (3) 若要在 WinPAC 上使用此法, 記得 PC 及 WinPAC 均要執行上述步驟。
- (4) 若要新增其它 Driver 數量, 如: Modbus Driver, 其方式也是相同的。

#### <span id="page-33-0"></span>**Q8.** 若預設的驅動程式數量已用完,可否加購驅動程式數量而非版本升級**?**

#### **ANS:**

使用者可以加購驅動程式的使用數量,而不需做版本的升級。

#### <span id="page-33-1"></span>**Q9. InduSoft** 可否整合 **CAN Bus** 網路**?**

#### **ANS:**

可以的,ICP DAS 已提供 IDCAN 整合型驅動程式,主要用來支援泓格 CAN 系列之各種 模組包含 CAN Converter、CANopen、DeviceNet 以及 PowerMeter 等功能模組,能方便及 快速地整合至 InduSoft 監控軟體。使用者可至

[http://www.icpdas.com/products/Software/InduSoft/indusoft\\_drivers.htm](http://www.icpdas.com/products/Software/InduSoft/indusoft_drivers.htm) 下載對應平台(包含 PC/PAC)之驅動程式。

#### <span id="page-33-2"></span>**Q10.** 使用 **Secure Viewer** 遠端連線 **InduSoft Server** 時出現無法連線錯誤訊息

Error connecting to server, please check:

- 1) if this computer is allowed to access the remote server
- 2) if the max number of connections was not exceed;
- 3) if the remote server accepts Thin Client connections.

#### **ANS:**

請先檢查您的 InduSoft 版本是否為 7.1 SP2。因為此版本於專案開啟時就會佔用掉一個 Secure Viewer 的連線。請升級為 v7.1 SP3 之後的版本即可修正。

#### <span id="page-33-3"></span>**Q11. MODSL** 驅動是否支援 **Double Word** 格式**?**

#### **ANS:**

可以。詳細用法請參考 MODSL 參考手冊,檔案位址如下: C:\Program Files (x86)\InduSoft Web Studio v7.1\Drv\modsl.pdf

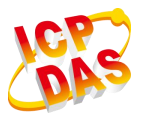

# <span id="page-34-0"></span>**Q12.** 一個 **MODSL** 工作表單容許的最大位址是多少**?**

#### **ANS:**

每一個 MODSL 驅動表單可容許使用 999 個連續位址

## <span id="page-34-1"></span>**Q13. SIETH** 驅動支援最大站數限制

#### **ANS:**

SIETH 驅動 (v10.9) 只能連接最多 8 個站,若要增加連線數,只能新增 SIETH 驅動,做 法請參考【通訊相關問題】Q7。

#### <span id="page-34-2"></span>**Q14. Modbus TCP (MOTCP)**數據刷新速率

#### **ANS:**

在 MOTCP 驅動進階設定內將 Simultaneous Requests area 內的 Maximum 欄位調整至 32, 則最多可能同時發送的 Requests 可達到 32 個。

依之前測試結果來看,549 張表單估計落在 2 秒上下。

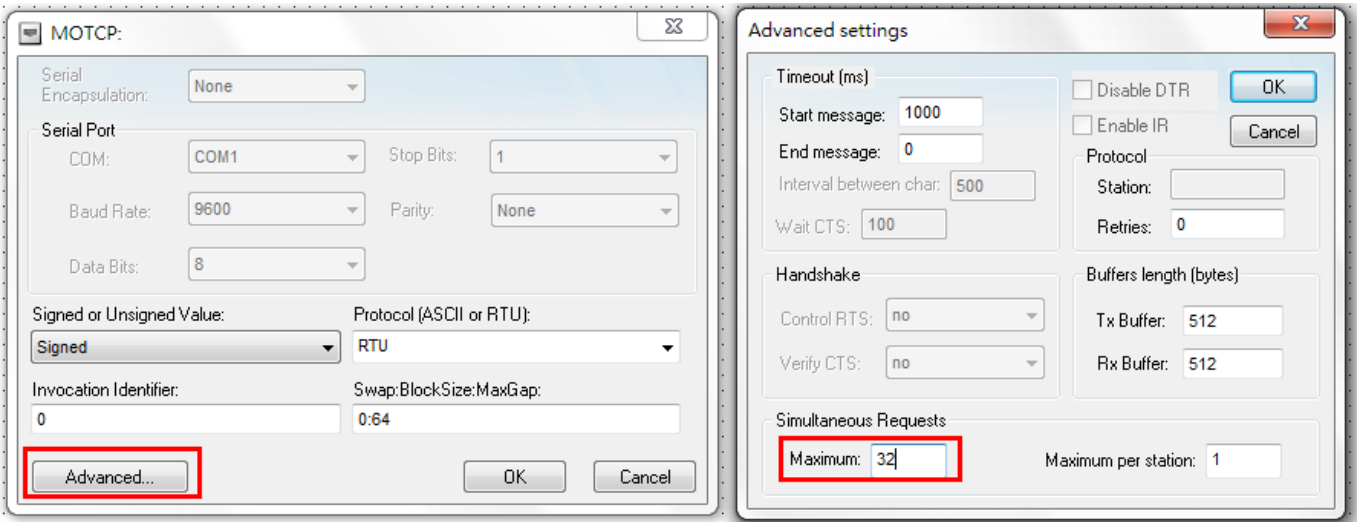

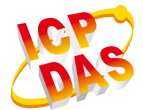

# <span id="page-35-0"></span>趨勢圖及警報相關問題

#### <span id="page-35-1"></span>**Q1.** 如何將 **Trend** 檔案 **( \*.hst )** 轉成文字檔 **( \*.txt )?**

#### **ANS:**

- (1) 開啟 DOS 命令視窗
- (2) 輸入命令及檔案位置 ( 以 01050627.hst 為例 ) C:\Program Files\InduSoft Web Studio v7.1\Bin\hst2txt.exe D:\IWSDemo\01050627.hst 即會在 D:\IWSDemo 資料夾下產生 01050627.txt 檔。

#### <span id="page-35-2"></span>**Q2.** 歷史趨勢圖畫面中**,** 不會顯示曲線**?**

#### **ANS:**

在變更 Trend 表單後 ( 增加或減少 Tag ),歷史趨勢圖檔案 ( \*.hst ) 格式將會被改變, 因此導致資料無法正常顯示在歷史趨勢圖畫面中,請將原始專案中的歷史趨勢圖檔案 ( 在專案之 Hst 資料夾 ) 移除,重新執行專案,歷史趨勢圖會自動重新產生,此時即可 正常顯示。

#### <span id="page-35-3"></span>**Q3. PAC** 的趨勢圖歷史資料,偶發在一段時間內會遺失一筆資料**?**

#### **ANS:**

變更 /Micro\_SD/InduSoft/Bin/**CEView.ini** 內容,將 [Period] 區域內 Trend 由 1000 改為 400 即可。

6 SaveAsUnicode=1 7 WarningLowMemory=0 9 [Period] 10 Math=100 11 Alarm=200  $12$  Trend=400 13 Sched-100 14 Recipe=2000 15 Report=2000 16 AppBuilder=50 17 Viewer=500

#### <span id="page-35-4"></span>**Q4.** 如何在 **Alarm** 發生時,一次只列印一行**?**

#### **ANS:**

有二種方法可達成:

(1) PC 上使用點陣式印表機,並在 InduSoft Alarm 表單中,勾選 "**To Printer**" 選項, 如下圖,則當 Alarm 發生、確認及恢復正常時,即會自動在點陣式印表機中各列印

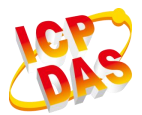

一行 Message 欄位內容並記錄當下時間 ( 此法不適用於 **WinPAC** 控制器 **)**。

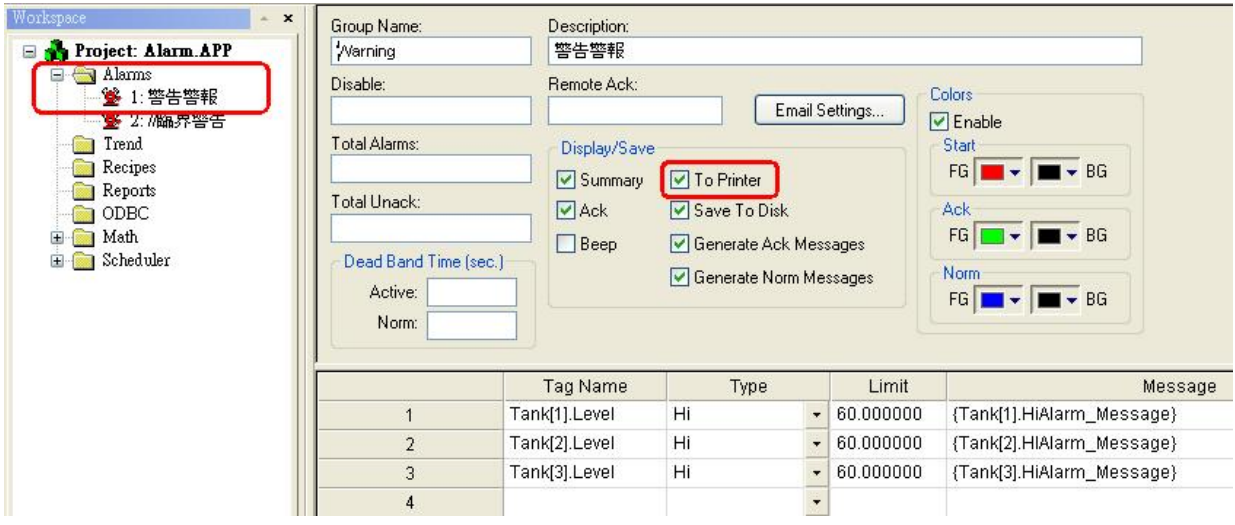

(2) 使用 "三聯式**-**發票印表機",則可透過 Serial 通訊埠來作列印,並可一次只列印一 行,在 InduSoft 中可使用 **TxRx** Driver 來設定 Alarm 發生時所要列印之內容,但 此法可適用於 **PC** 及 **PAC** 上。

#### <span id="page-36-0"></span>**Q5.** 如何動態設定警報 **Hi/ Lo Limit** 數值 **?**

#### **ANS:**

請使用 "Tag Field Syntax" 功能,例如:設定 Tank[1].Level->HiLimit 之值,即可改變 Alarm 表單中針對 Tank[1].Level 變數之 HiLimit 欄位值,說明如下圖所示:

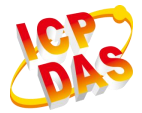

InduSoft Web Studio (IWS) Technical Reference

 $\Box$ a $\times$ 

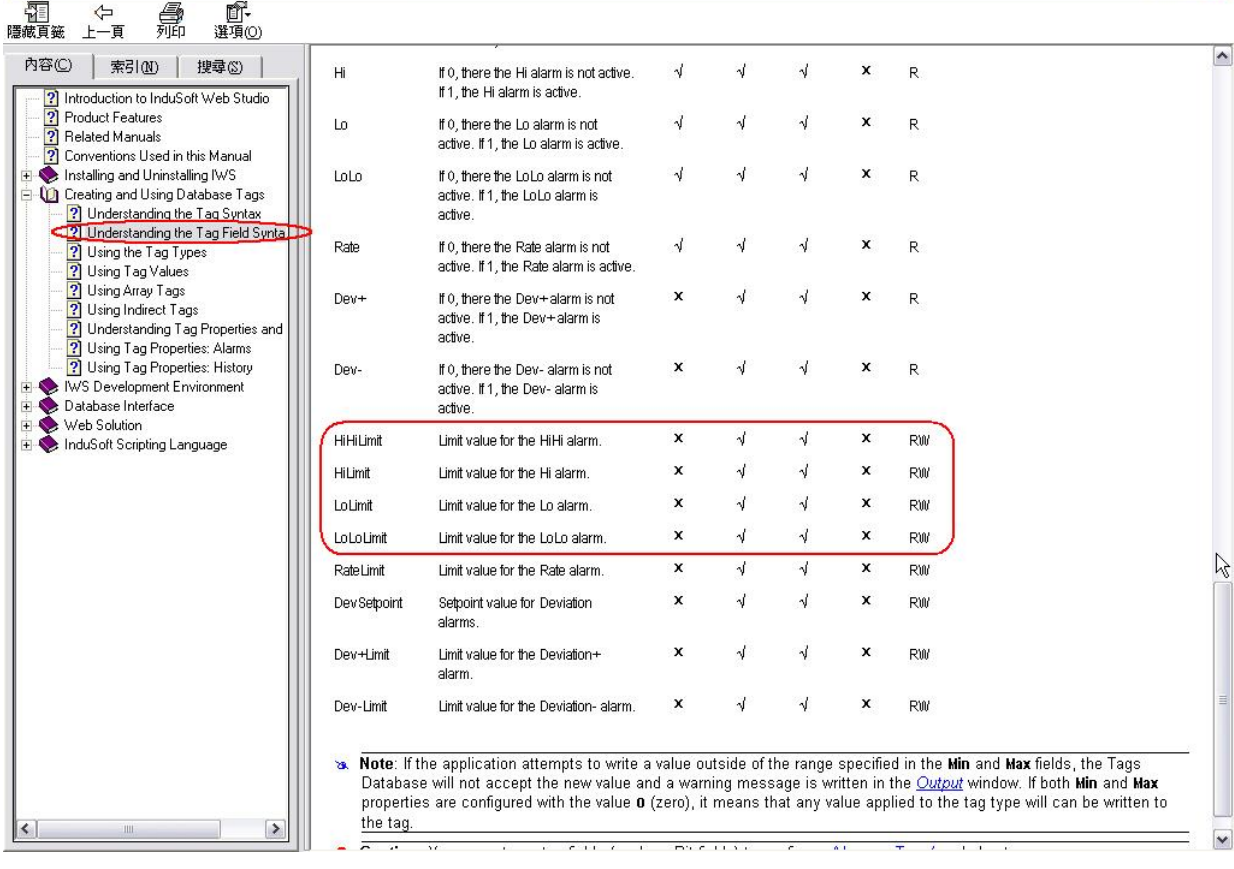

# <span id="page-37-0"></span>**Q6. InduSoft Alarm** 物件如何顯示 **milli-second** 之警報發生時間**?**

# **ANS:**

點選 Alarm 物件之"Advanced"功能按鈕,將 MS 選項勾選即可,如下圖所示:

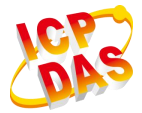

#### **InduSoft Web Studio FAQ** V2.7 2017/07/11

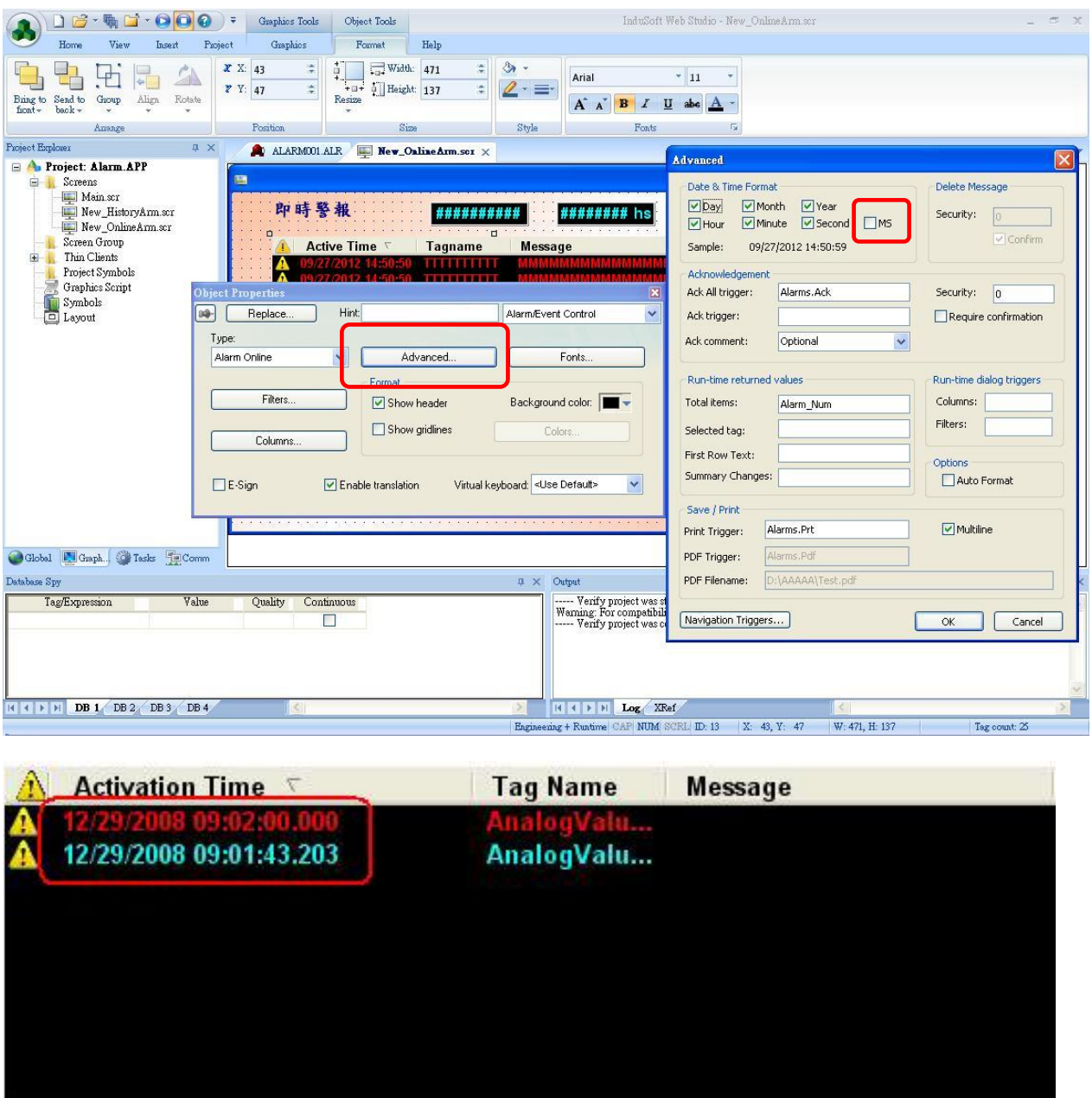

# <span id="page-38-0"></span>**Q7.** 在趨勢圖物件中,若選擇較長的時間區間,會發生曲線異常或間斷

## **ANS:**

請將趨勢圖物件屬性→資料來源→Max.Buffer 欄位數值調高。

# <span id="page-38-1"></span>**Q8.** 在趨勢圖物件中如何自訂畫筆顯示或隱藏

#### **ANS:**

利用 Points 設定頁的 Hide 欄位,在該欄位填入 "布林" 類型資料點。同一個資料點可

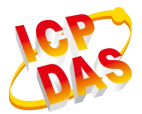

重複使用,可用於群組規劃。該資料點為 True(1) 時畫筆隱藏;為 False(0) 時畫筆顯示。 範例下載:

[http://www.icpdas.com.tw/products/Software/InduSoft/downloads/demo/07\\_Trend/Trend\\_Hide](http://www.icpdas.com.tw/products/Software/InduSoft/downloads/demo/07_Trend/Trend_Hide_Pen_v80.rar) Pen v80.rar

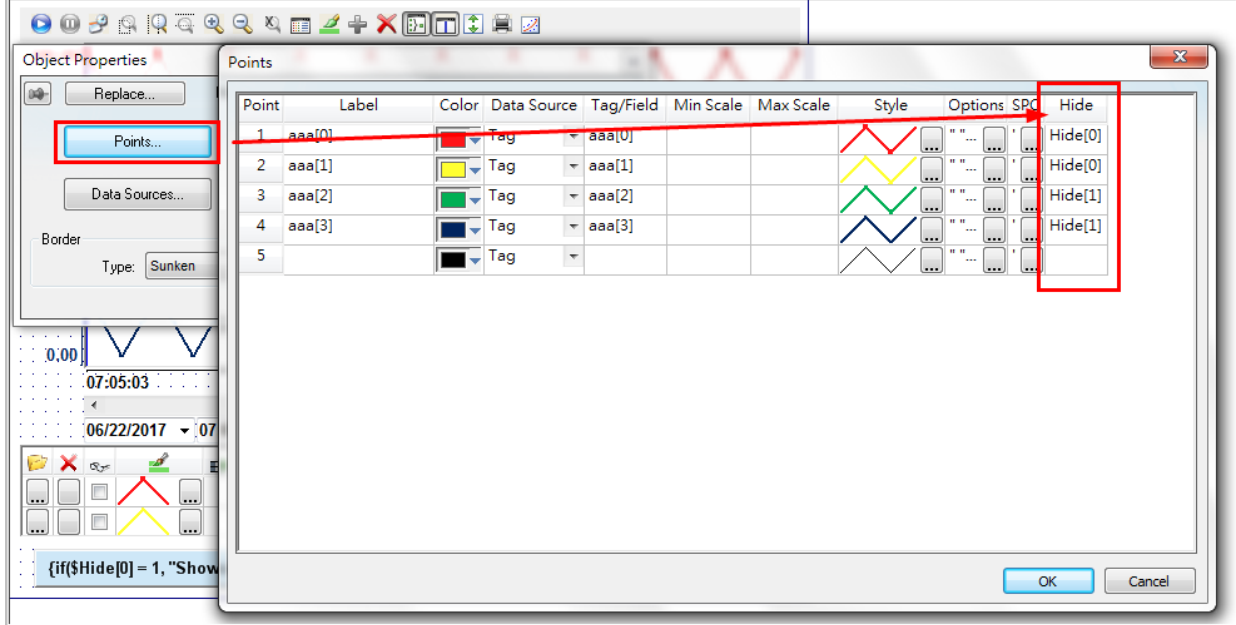

# **[** 補充 **]**

畫筆隱藏 ( Hide ) 欄位若填入單字母資料點需要加上陣列符號及索引值 0,否則可能沒 有效果。EX:H[0]

# <span id="page-39-0"></span>**Q9.** 歷史警報物件中的即時過濾器 **( Filter )** 的 **Period** 欄位沒有作用

#### **ANS:**

使用即時過濾器的 Period 欄位前,必須在警報物件→Filters→Period 欄位中填入 "字串" 類型資料點,作為起始時間及結束時間,然後搭配及時過濾器才有作用。範例下載: [http://www.icpdas.com.tw/products/Software/InduSoft/downloads/demo/06\\_Alarm/AlarmTime](http://www.icpdas.com.tw/products/Software/InduSoft/downloads/demo/06_Alarm/AlarmTimePeriodSearch.rar) [PeriodSearch.rar](http://www.icpdas.com.tw/products/Software/InduSoft/downloads/demo/06_Alarm/AlarmTimePeriodSearch.rar)

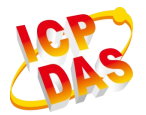

# **InduSoft Web Studio FAQ** V2.7 2017/07/11

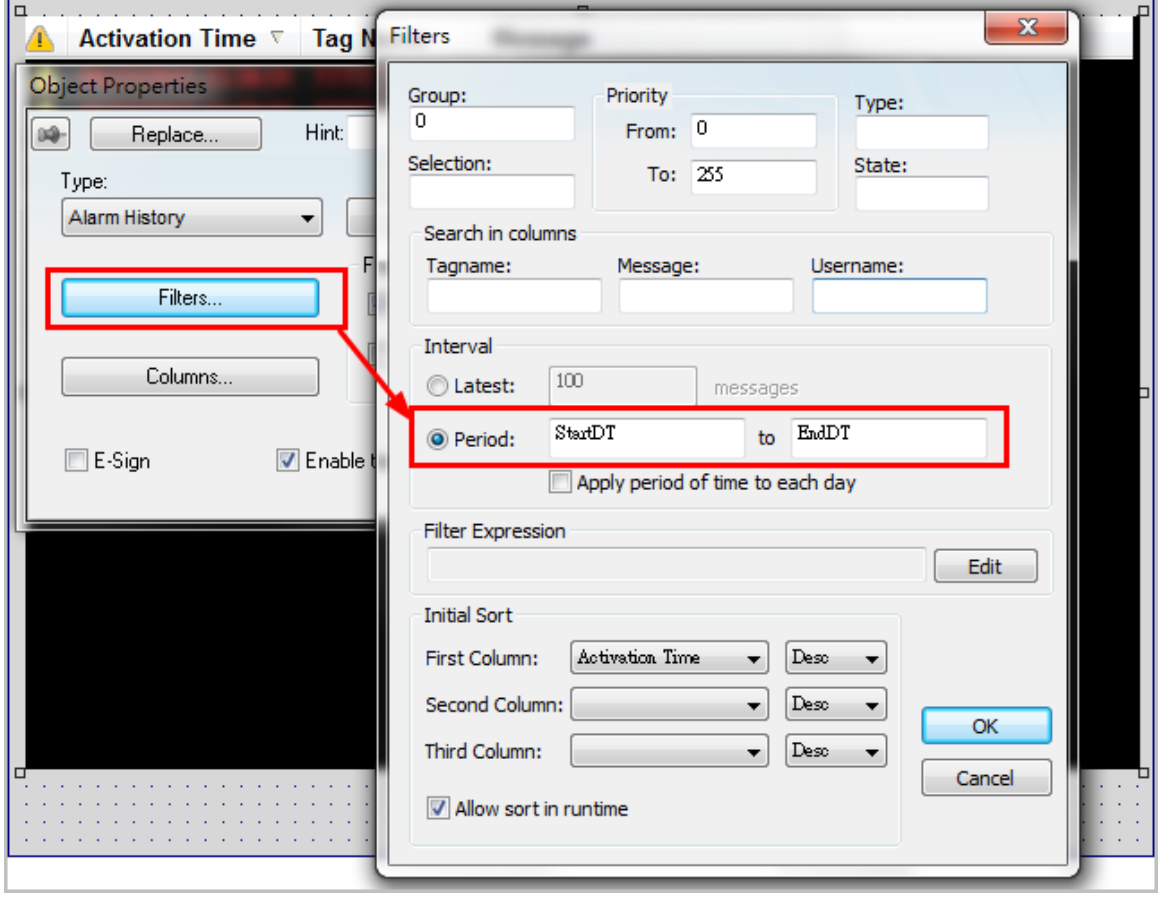

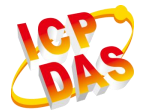

# <span id="page-41-0"></span>表格物件相關

# <span id="page-41-1"></span>**Q1.** 是否能夠將 **Grid** 物件的資料直接匯出至 **Excel?**

#### **ANS:**

不行。目前僅能透過 ActiveX 元件實現。透過泓格所提供的 DB2Excel.ocx, 您可透過 ocx 元件直接從資料庫內轉換為 Excel。

# <span id="page-41-2"></span>**Q2.** 如何從 **Grid** 物件點選某列並取得該列的資料**?**

#### **ANS:**

在 Grid→Object Properties→Advanced→Selected Values 欄位填入 "字串" 類型的資料點 名稱,該資料點陣列大小依 Grid 欄位數設定。例如:4 個欄位,則陣列大小設為 3 ( 0~3 )。

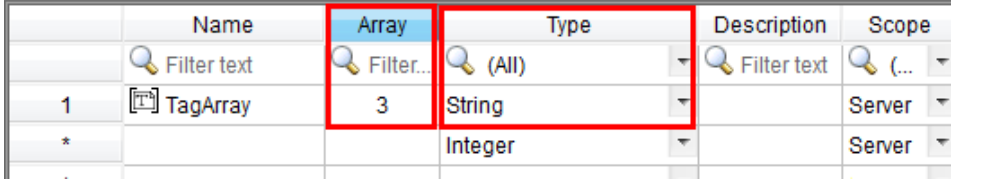

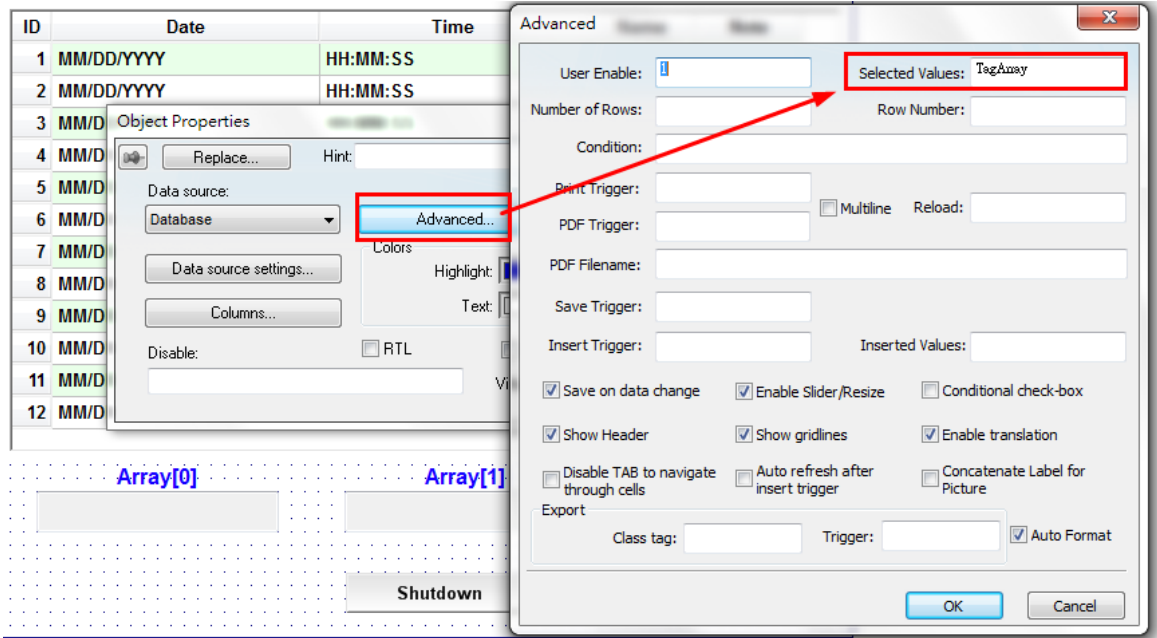

Selected Values 欄位說明請參考圖形監控系統設計實務之 「 第 11 章 – ADO 資料庫連 結 」 , P11-12 表 格 物 件 進 階 選 項 說 明 。 使 用 方 法 請 參 考 範 例 : [http://www.icpdas.com.tw/products/Software/InduSoft/downloads/demo/05\\_Grid/Grid\\_GetCell](http://www.icpdas.com.tw/products/Software/InduSoft/downloads/demo/05_Grid/Grid_GetCellValue_v80.rar) [Value\\_v80.rar](http://www.icpdas.com.tw/products/Software/InduSoft/downloads/demo/05_Grid/Grid_GetCellValue_v80.rar) 下載範例後,請參考圖形監控系統設計實務之 「 第 10 章 – ODBC 資料 庫連結 」設定 ODBC 連線字串,資料庫位置位於範例根目錄 **db1.mdb**

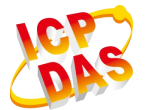

# <span id="page-42-0"></span>**ActiveX** 使用問題

## <span id="page-42-1"></span>**Q1. InduSoft** 專案如何與外部程式作資料交換 **?**

## **ANS:**

ICPDAS 提供 **Shared-Memory** 之 OCX 元件方式,來達到 InduSoft 與外部程式快速地 交換資料,使用方式如下:

- (1) 下載 **SHM** 套件 ( 包含 ActiveX 元件及相關說明/ 範例 ): [http://www.icpdas.com.tw/products/Software/InduSoft/downloads/icpdas/ActiveX/SHM\\_v](http://www.icpdas.com.tw/products/Software/InduSoft/downloads/icpdas/ActiveX/SHM_v1.06.rar) [1.06.rar](http://www.icpdas.com.tw/products/Software/InduSoft/downloads/icpdas/ActiveX/SHM_v1.06.rar)
- (2) 參考說明文件安裝 ActiveX 元件及操作

## <span id="page-42-2"></span>**Q2.** 如何在 **InduSoft**,收發中英文簡訊 **( GSM )?**

#### **ANS:**

- (1) 下載 **GSM** 套件 ( 包含 ActiveX 元件及相關說明/ 範例 ): [http://www.icpdas.com.tw/products/Software/InduSoft/downloads/icpdas/ActiveX/GSM\\_v](http://www.icpdas.com.tw/products/Software/InduSoft/downloads/icpdas/ActiveX/GSM_v2.13.rar) [2.13.rar](http://www.icpdas.com.tw/products/Software/InduSoft/downloads/icpdas/ActiveX/GSM_v2.13.rar)
- (2) 參考說明文件安裝 ActiveX 元件及操作

# <span id="page-42-3"></span>**Q3.** 如何在 **InduSoft** 中註冊 **ActiveX** 元件**?**

#### **ANS:**

點選 Tools➡Register Controls,按下"Register…"鈕,選擇所要註冊的 ActiveX 元件檔 案 ( \*.ocx ) 即會自動註冊 ( 參考下圖 )。

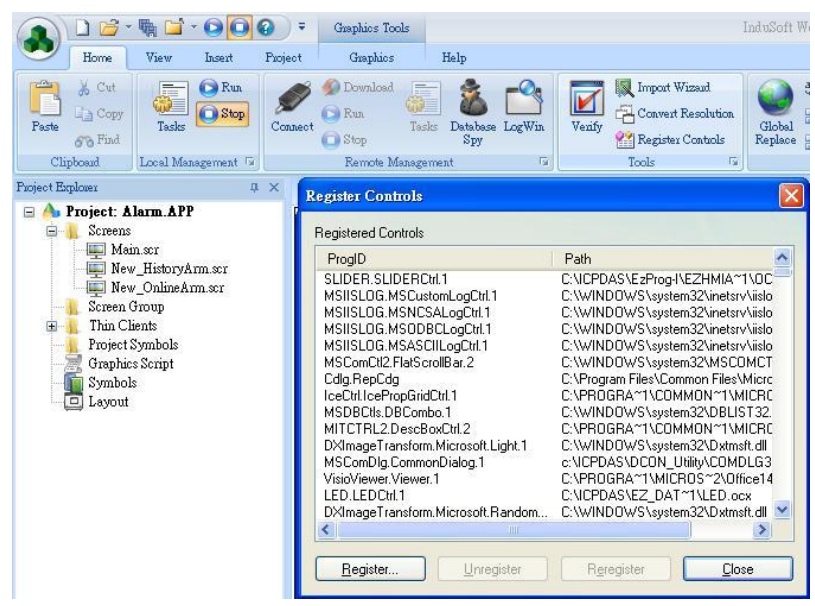

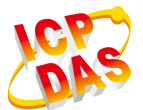

#### <span id="page-43-0"></span>**Q4.** 可否利用 **ActiveX** 元件來製作 **InduSoft** 以外功能,並將其嵌入專案使用**?**

#### **ANS:**

可以的。使用者可以自行撰寫 ActiveX 元件來達到 InduSoft 預設未包含的功能,並將 元件放到專案中使用。對於對 ActiveX 元件不熟悉的客戶,ICP DAS 亦提供收費專案開 發的模式,替使用者建構合用的 ActiveX 元件。

#### <span id="page-43-1"></span>**Q5.** 是否能呼叫位於其他畫面上的 **ocx** 元件方法**?**

#### **ANS:**

這需要視畫面的 ocx 功能是否還存在:

- (1) 假設有 A、B 兩個畫面,A 畫面有 ocx,當 B 畫面用 "取代" 方式覆蓋後, ocx 的 功能會消失,但 "彈出"則不影響。
- (2) 若在群組畫面中,只要 ocx 所在的子畫面沒有被取代,其餘畫面不管是 "彈出" 或 者是 "取代" 則都有效果。

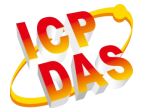

# <span id="page-44-0"></span>資料庫相關

# <span id="page-44-1"></span>**Q1.** 為什麼無法透過 **ODBC** 工作表單在 **MS SQL 2012** 內新增表格

## **ANS:**

InduSoft 建立資料庫表格時是以 DateTime2 型熊作為 TimeStamp 欄位的預設格式,但 Microsoft SQL 2012 內並沒有 DateTime2 的型態,造成資料庫表單無法正常建立。解決 辦法為更改 InduSoft 安裝目錄 \Bin\StADOSvr.ini 文件,搜尋 "DateTIme2" 屬性並 以 "DateTime" 替換。

# <span id="page-44-2"></span>**Q2. IWS** 如何透過 **ODBC** 存取遠端 **MySQL** 資料庫 **ANS**:

請參考操作手冊:

[http://www.icpdas.com/products/Software/InduSoft/downloads/document/08\\_Database/Remot](http://www.icpdas.com/products/Software/InduSoft/downloads/document/08_Database/Remote_MySQL_ODBC.pdf) [e\\_MySQL\\_ODBC.pdf](http://www.icpdas.com/products/Software/InduSoft/downloads/document/08_Database/Remote_MySQL_ODBC.pdf)

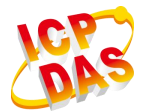

# <span id="page-45-0"></span>網頁及 **SMA** 相關

## <span id="page-45-1"></span>**Q1.** 初次架設網頁,該如何設定網頁與 **SMA ?**

#### **ANS:**

請參考操作手冊: [http://www.icpdas.com/products/Software/InduSoft/downloads/document/10\\_Web\\_SMA/](http://www.icpdas.com/products/Software/InduSoft/downloads/document/10_Web_SMA/網頁與SMA參考手冊.pdf) 網 頁 與 SMA [參考手冊](http://www.icpdas.com/products/Software/InduSoft/downloads/document/10_Web_SMA/網頁與SMA參考手冊.pdf).pdf

# **Q2.** 使用 **SMA** 瀏覽專案時,出現錯誤訊息 **( If the 'nillable' attribute is false in the schema, the 'xsi:nil' attribute must not be present in the instance )**

#### **ANS:**

SMA 畫面上之數值顯示欄位,在 Server 對應的 TAG 欄位不能為空白,否則 SMA 畫 面會無法開啟,並出現此錯誤訊息。

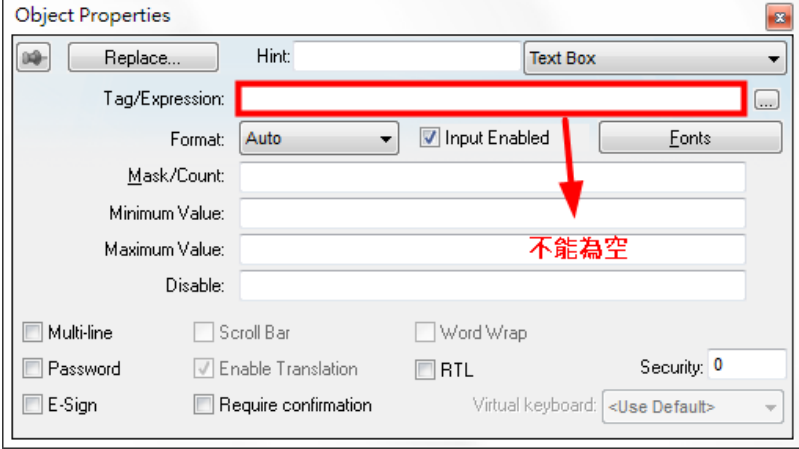

# **Q3.** 使用 **NTWebServer** 作為網頁伺服器時,**IE** 瀏覽器僅能顯示部分的畫面

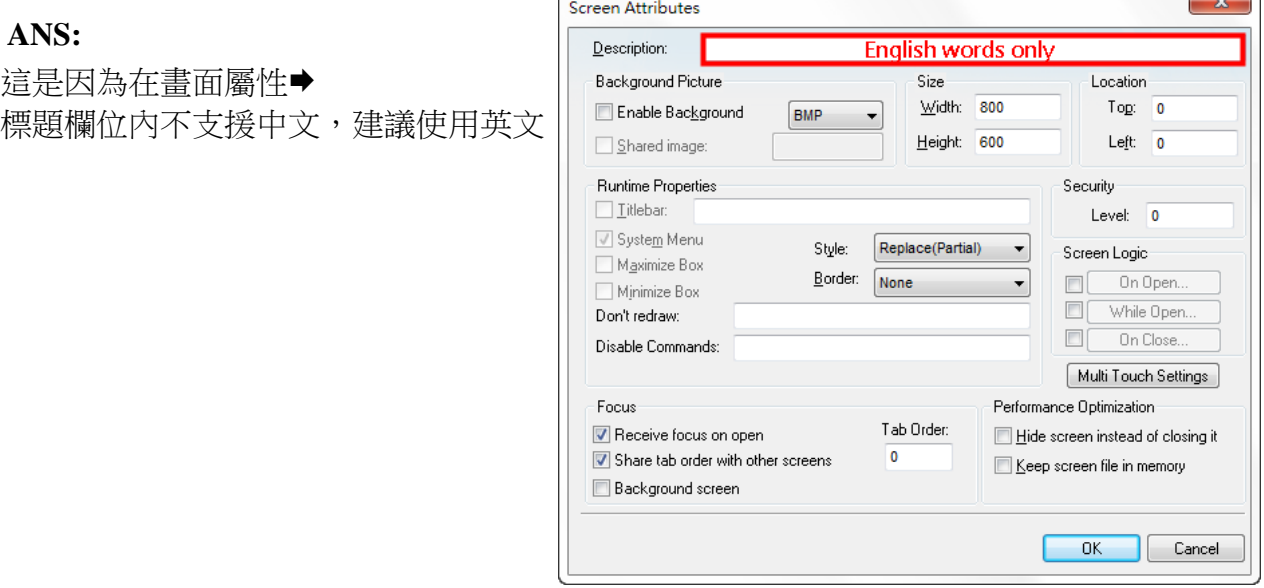

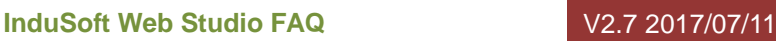

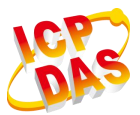

# Q4. IE 瀏覽器連線上專案並登入後,卻沒有任何的書面而且也沒有錯誤訊息

## **ANS:**

請參考下述步驟操作:

(1) 客戶端重新安裝 ThinClient 安裝包

**[** 作法一 **]**

從伺服器端拷貝 ThinClient 安裝包至客戶端執行。安裝包位置:

IWS v7.1:C:\Program Files (x86)\InduSoft Web Studio v7.1\Bin\ThinClientSetup.exe IWS v8.0:C:\Program Files (x86)\Wonderware InduSoft Web Studio v8.0\Redist\WebAd dOn\IIS\MobileAccessSetup.exe

**[** 作法二 **]**

至 ICPDAS InduSoft 官網下載對應版本之 InduSoft Thin Client 安裝包 [http://www.icpdas.com.tw/products/Software/InduSoft/indusoft\\_download\\_tc.htm](http://www.icpdas.com.tw/products/Software/InduSoft/indusoft_download_tc.htm)

(2) 檢查 IE 的 ActiveX 篩選功能是否允許安裝 ActiveX 元件

# **Q5. SMA/Web Client** 可連線至 **Web Server** 但畫面空白

## **ANS:**

請參考空白畫面問題排除手冊: [http://www.icpdas.com.tw/products/Software/InduSoft/downloads/document/10\\_Web\\_SMA/W](http://www.icpdas.com.tw/products/Software/InduSoft/downloads/document/10_Web_SMA/Web_SMA_Client_BlankScreen.pdf) [eb\\_SMA\\_Client\\_BlankScreen.pdf](http://www.icpdas.com.tw/products/Software/InduSoft/downloads/document/10_Web_SMA/Web_SMA_Client_BlankScreen.pdf)

# <span id="page-46-0"></span>**Q6. SMA** 連線錯誤訊息 **Server Error: Unable to connect**

# **ANS:**

這是 IIS 的 Bug, 於 C:\inetpub\wwwroot\IWS80\Web.config 内文有提及此問題 詳細內容請參考:

[https://support.microsoft.com/en-us/help/980368/a-update-is-available-that-enables-certain-iis-](https://support.microsoft.com/en-us/help/980368/a-update-is-available-that-enables-certain-iis-7-0-or-iis-7-5-handlers)[7-0-or-iis-7-5-handlers](https://support.microsoft.com/en-us/help/980368/a-update-is-available-that-enables-certain-iis-7-0-or-iis-7-5-handlers) 請從連結或下表中選擇符合您使用平台的修正檔下載並安裝,安裝 完畢後請重新開機套用設定

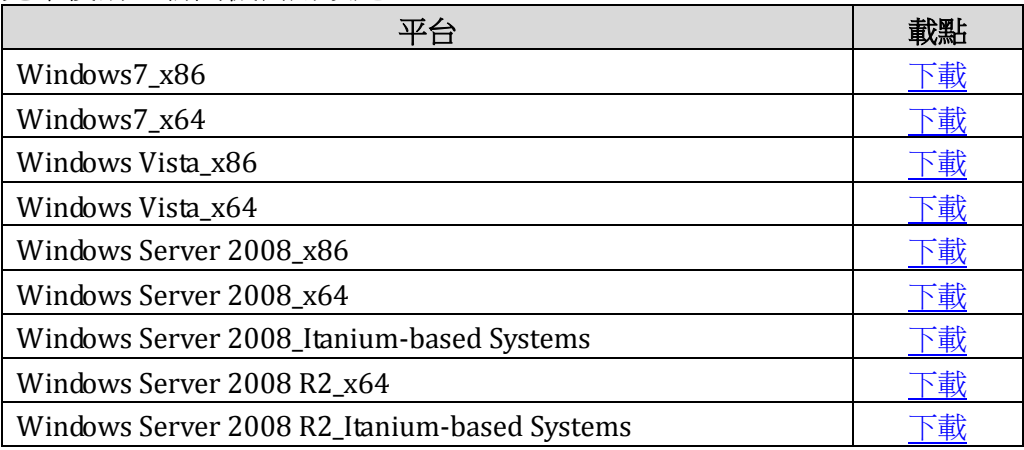

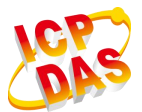

#### **Q7. SMA/WEB** 連線時無法顯示圖片

#### **ANS:**

若 IWS 伺服器端有使用外部連結的圖案,像是 Linked Picture,則檔案路徑 ( Link File 欄位 ) 可以是相對路徑或是絕對路徑,例如:

相對路徑:Resources\Picture01.png

絕對路徑: C:\Users\Public\Pictures\Picture01.png

然而,若該圖片也要顯示在 Web/SMA Client 端,則圖檔必須放置在 <project name>\Web\Resources\ 且 Link File 欄位須使用相對路徑

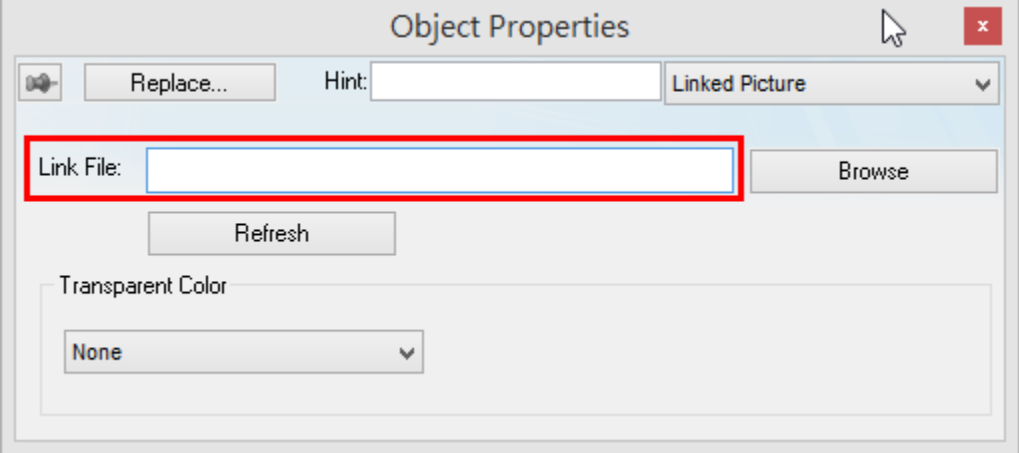

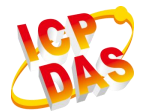

<span id="page-48-0"></span>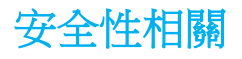

#### <span id="page-48-1"></span>**Q1.** 為什麼無法設定安全性群組內容**?**

#### **ANS:**

請確認是否專案做過升級的動作,例如:從 v6.1 升級至 v7.1。若是,請嘗試先取消 v6.1 專案內的安全性功能,接著升級至 v7.1 後再將安全性功能開啟。

#### <span id="page-48-2"></span>**Q2.** 如何保護專案不被修改**?**

**ANS:**

您可以為專案的設定檔加上密碼保護,從首頁頁籤→驗證→點選 "所有檔案設置密碼..." ➡設定密碼➡確定➡驗證

#### <span id="page-48-3"></span>**Q3.** 如何保護 **InduSoft** 專案 **?**

#### **ANS:**

在 InduSoft 專案之 Config 資料夾內,包含了 Math 及 VBScript 表單之 Source 及 Binary 檔,如下圖所示。

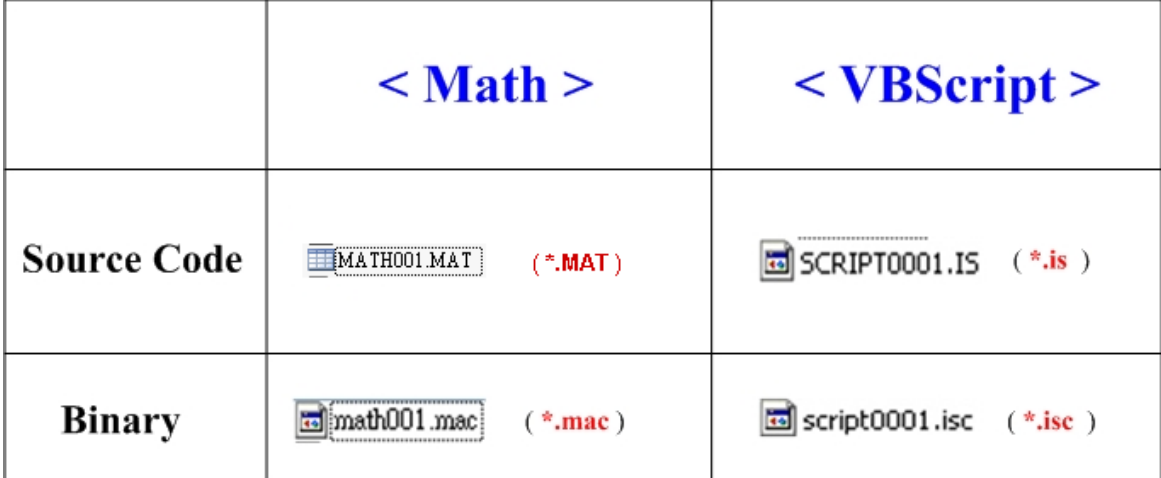

請依照以下步驟來保護 InduSoft 專案之 Math 及 VBScript 表單內容:

- (1) 在使用者完成 InduSoft 專案後,請刪除所有 Math 及 VBScript 表單之 Source 檔 (如: \*.MAT 及 \*.is), 需保留 Binary 檔 (如: \*.mac 及 \*.isc), 如此 InduSoft 專 案仍可正常運行,但編輯時已無表單存在。
- (2) 假如使用者想再次修改 Math 或 VBScript 表單內容時,請將 \*.MAT, \*.is 檔案複製 至 InduSoft 專案之 Config 資料夾內,再重新啟動 InduSoft 專案即可。

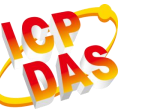

# <span id="page-49-0"></span>其他

## <span id="page-49-1"></span>**Q1. InduSoft** 是否能夠直接存取 **SRAM** 或 **EEPROM?**

#### **ANS:**

不行。需要使用者自行撰寫 ActiveX 元件並掛載至 InduSoft 內使用。

#### <span id="page-49-2"></span>**Q2.** 更換記憶卡會不會影響到 **InduSoft** 的授權**?**

#### **ANS:**

不會。只要將 InduSoft 運行資料夾複製至新 MicroSD 根目錄即可。

#### <span id="page-49-3"></span>**Q3.** 為什麼使用點陣式列表機輸出的中文警報訊息都是亂碼**?**

#### **ANS:**

因為 InduSoft 目前不支援使用點陣列表機列印中文,建議使用英文警報訊息。

# <span id="page-49-4"></span>**Q4.** 為什麼 **PAC** 開機後白屏,無法進入作業系統**?**

#### **ANS:**

請檢查該 SD 卡是否有 MLO 檔案。如果有,可能該 SD 卡曾安裝過其他 OS,因此開 機時 MLO 讀取錯誤的 Eboot 設定值,造成解析度不一致而產生白屏現象。

# <span id="page-50-0"></span>參考文件:

# <span id="page-50-1"></span>**A.** 使用者指南

- (1) IWS v8.1 SP2 快速入門指南: http://www.icpdas.com.tw/products/Software/InduSoft/downloads/document/14\_Others/ IWS80SP2QuickStartGuide.pdf
- (2) IWS v8.1 SP2 參考手冊: http://www.icpdas.com.tw/products/Software/InduSoft/downloads/document/14\_Others/ IWS80SP2TechnicalReference-LT.pdf
- (3) IWS v7.1 快速入門指南:

http://www.icpdas.com.tw/products/Software/InduSoft/downloads/document/14\_Others/ IWS v7.1+SP3 Quick Start Guide.pdf

- (4) IWS v7.1 參考手冊: http://www.icpdas.com.tw/products/Software/InduSoft/downloads/document/14\_Others/ IWS v7.1+SP3 Technical Reference (A4).pdf
- (5) IWS v6.1 快速入門指南: [http://www.icpdas.com.tw/products/Software/InduSoft/downloads/document/14\\_Others/IWS\\_v](http://www.icpdas.com.tw/products/Software/InduSoft/downloads/document/14_Others/IWS_v6.1_Quick_Start.pdf) [6.1\\_Quick\\_Start.pdf](http://www.icpdas.com.tw/products/Software/InduSoft/downloads/document/14_Others/IWS_v6.1_Quick_Start.pdf)
- (6) IWS v6.1 參考手冊:

[http://www.icpdas.com.tw/products/Software/InduSoft/downloads/document/14\\_Others/IWS\\_v](http://www.icpdas.com.tw/products/Software/InduSoft/downloads/document/14_Others/IWS_v6.1_TechRef.pdf) [6.1\\_TechRef.pdf](http://www.icpdas.com.tw/products/Software/InduSoft/downloads/document/14_Others/IWS_v6.1_TechRef.pdf)

# <span id="page-50-2"></span>**B. InduSoft** 授權

(1) 授權說明:

http://www.icpdas.com.tw/products/Software/InduSoft/downloads/document/14\_Others/ About\_IWS\_LIC.pdf

# <span id="page-50-3"></span>**C.** 功能手冊

(1) InduSoft VBScript 參考手冊:

[http://www.icpdas.com.tw/products/Software/InduSoft/downloads/document/02\\_Buildin\\_VBSc](http://www.icpdas.com.tw/products/Software/InduSoft/downloads/document/02_Buildin_VBScript/VBScript_Reference.pdf) [ript/VBScript\\_Reference.pdf](http://www.icpdas.com.tw/products/Software/InduSoft/downloads/document/02_Buildin_VBScript/VBScript_Reference.pdf)

**51** All rights are reserved by ICP DAS Co., Ltd. 2010

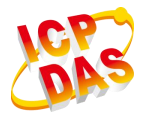

# (2) IIS 7.5 設定:

[http://www.icpdas.com.tw/products/Software/InduSoft/downloads/document/10\\_Web\\_SMA](http://www.icpdas.com.tw/products/Software/InduSoft/downloads/document/10_Web_SMA%20IIS_7.5_Configuration_Eng.pdf)  [IIS\\_7.5\\_Configuration\\_Eng.pdf](http://www.icpdas.com.tw/products/Software/InduSoft/downloads/document/10_Web_SMA%20IIS_7.5_Configuration_Eng.pdf) [English] [http://www.icpdas.com.tw/products/Software/InduSoft/downloads/document/10\\_Web\\_SMA](http://www.icpdas.com.tw/products/Software/InduSoft/downloads/document/10_Web_SMA%20IIS_7.5_Configuration_TC.pdf)  [IIS\\_7.5\\_Configuration\\_TC.pdf](http://www.icpdas.com.tw/products/Software/InduSoft/downloads/document/10_Web_SMA%20IIS_7.5_Configuration_TC.pdf) [中文]

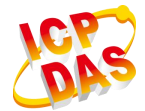

# <span id="page-52-0"></span>參考範例

# <span id="page-52-1"></span>**A.** 內建驅動範例:

# 參考網址:<http://www.indusoft.com/Products-Downloads/Drivers>

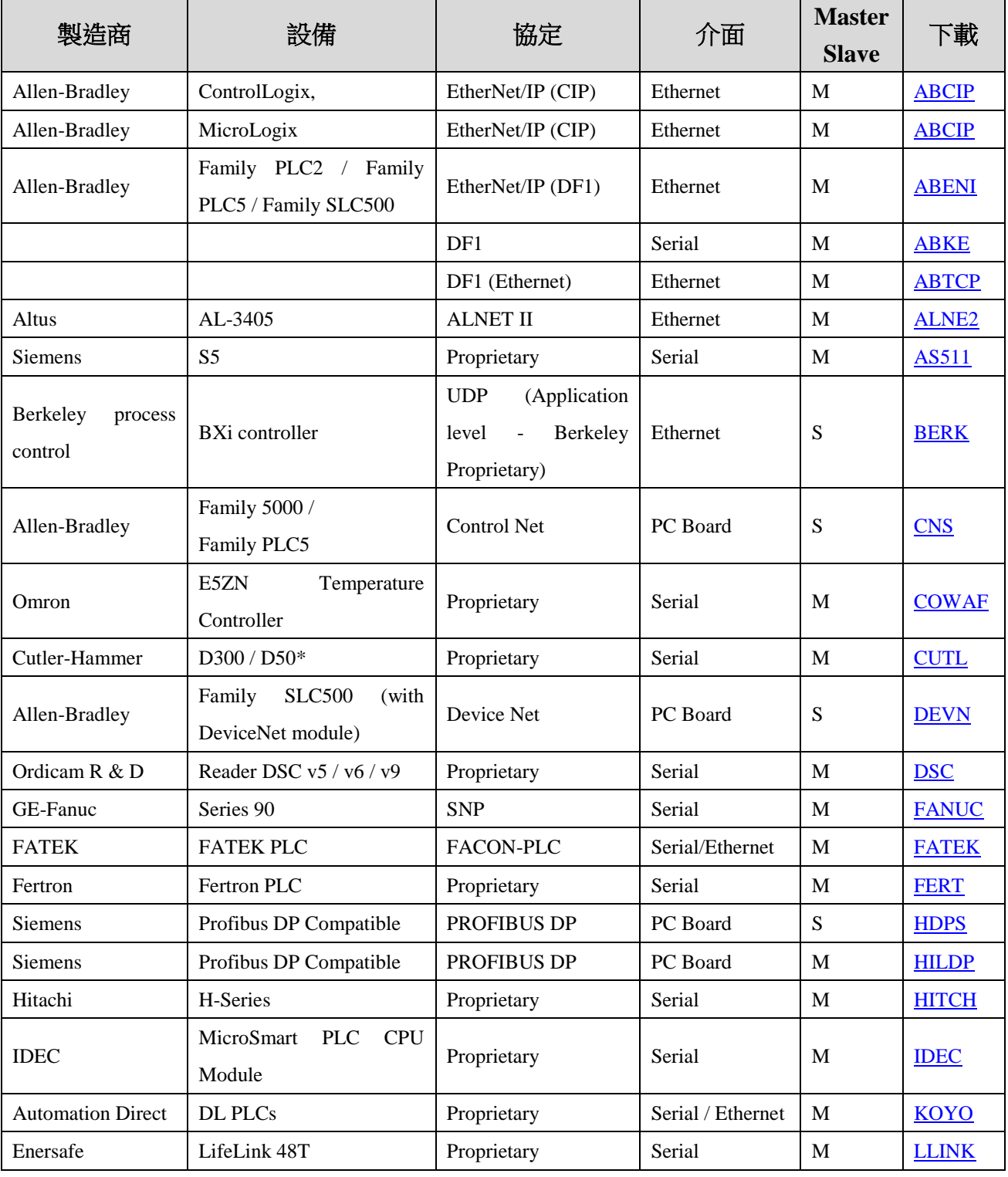

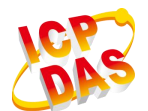

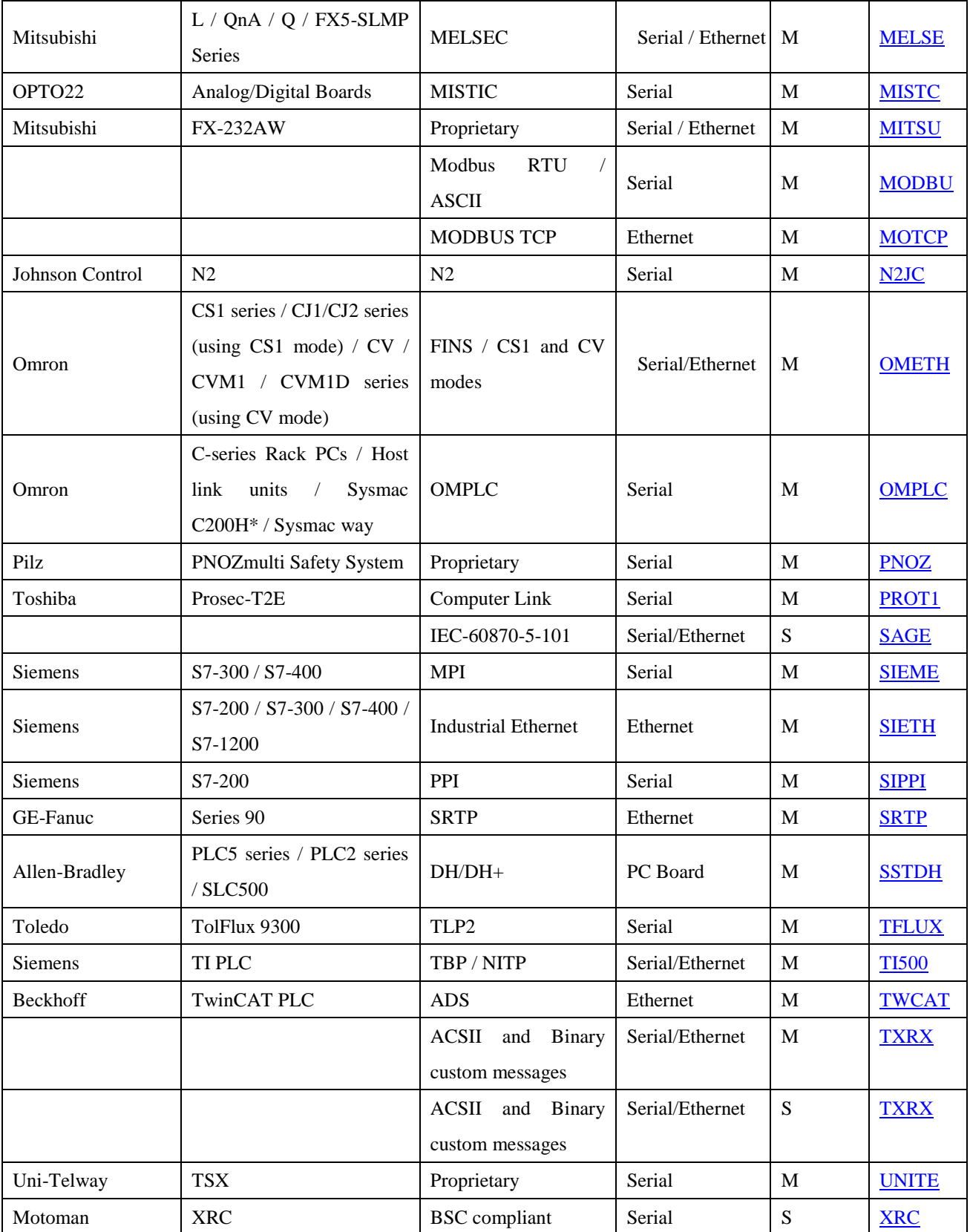

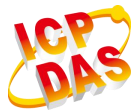

# <span id="page-54-0"></span>**B.** 分類範例

# Build-In Language / VBScript

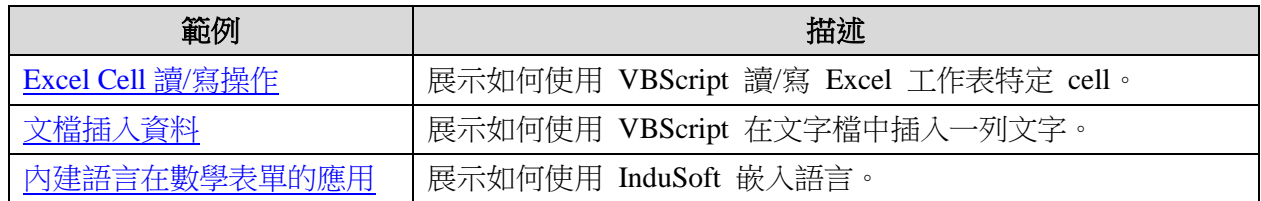

# $\overline{\text{Recipe}}$  / Report

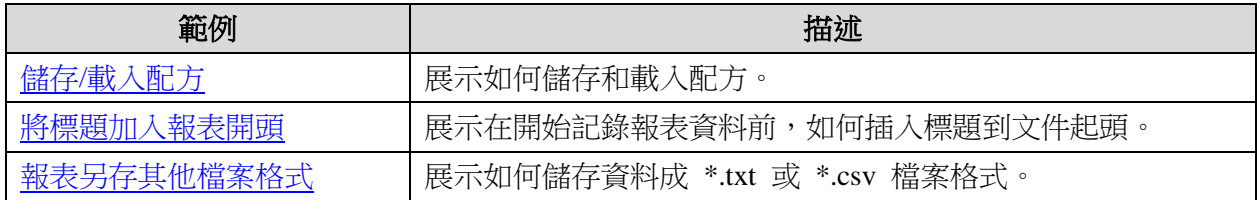

#### + Alarm

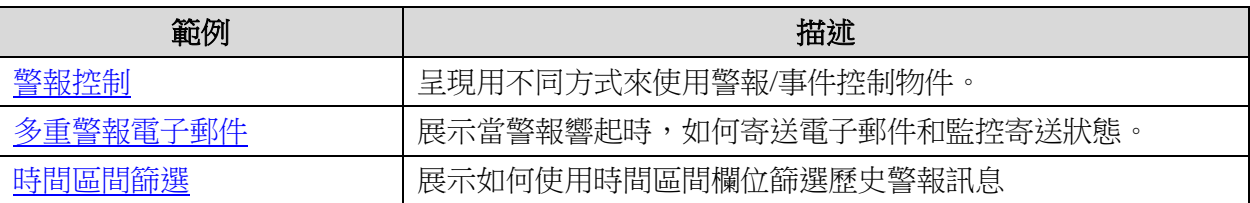

#### Trend ÷

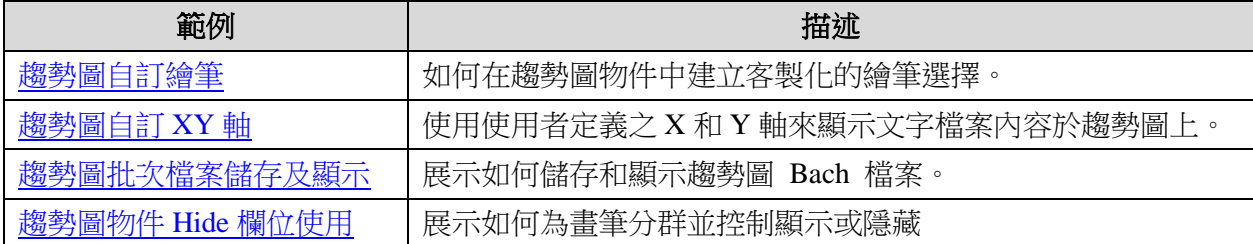

#### Database 4

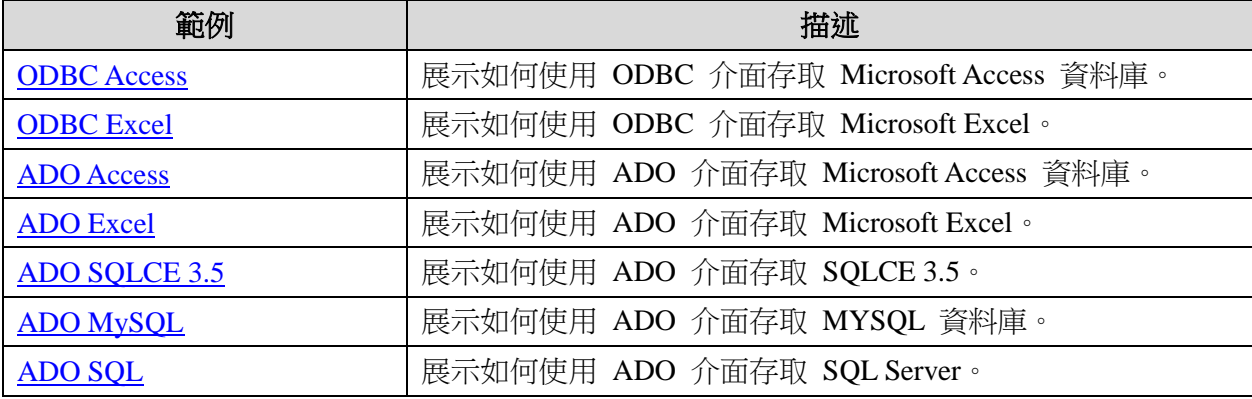

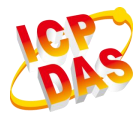

#### $\ddot{}$ Communication

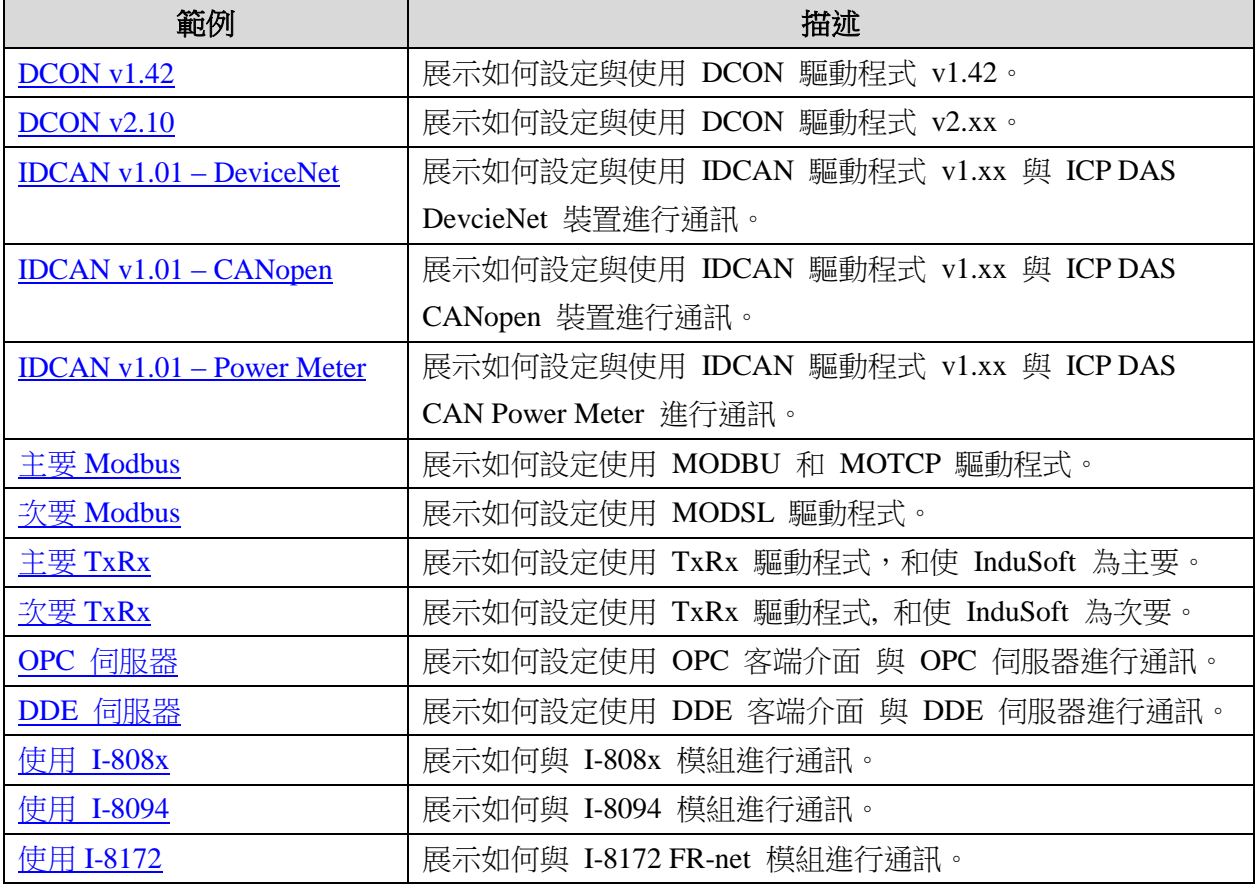

#### ÷ Web / SMA

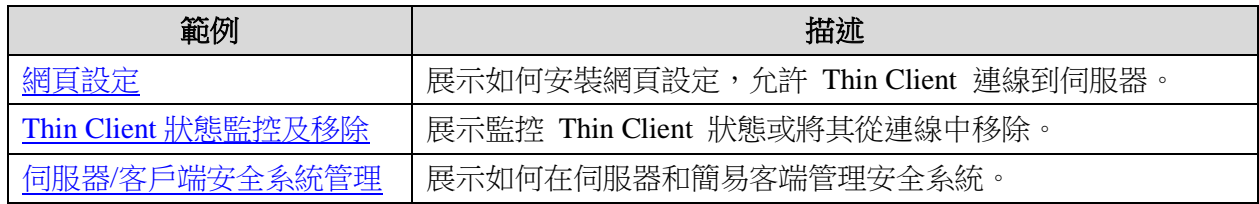

#### $\overline{\text{4}}$  ActiveX

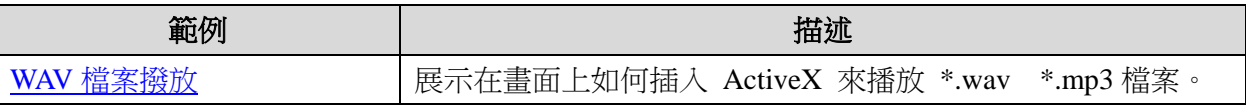

#### $\downarrow$  Others

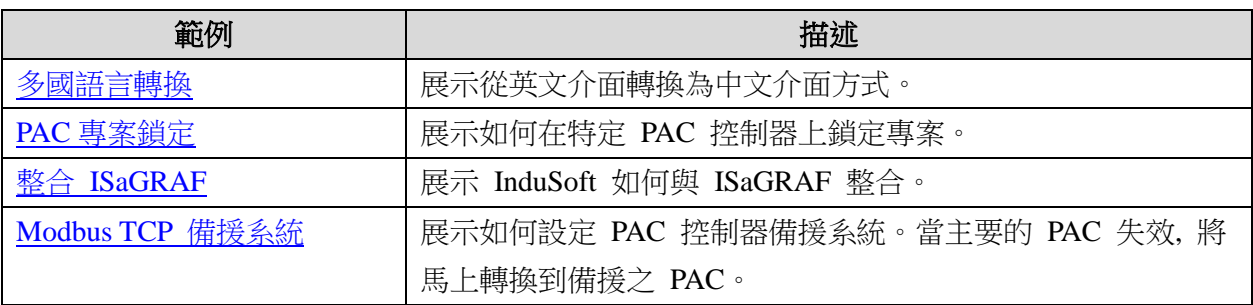

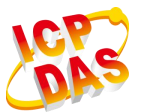

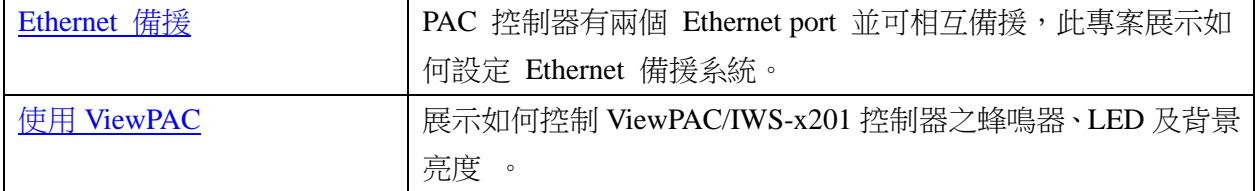

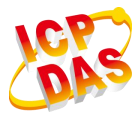

# <span id="page-57-0"></span>**C.** 圖形監控系統設計實務**\_**第三版章節範例

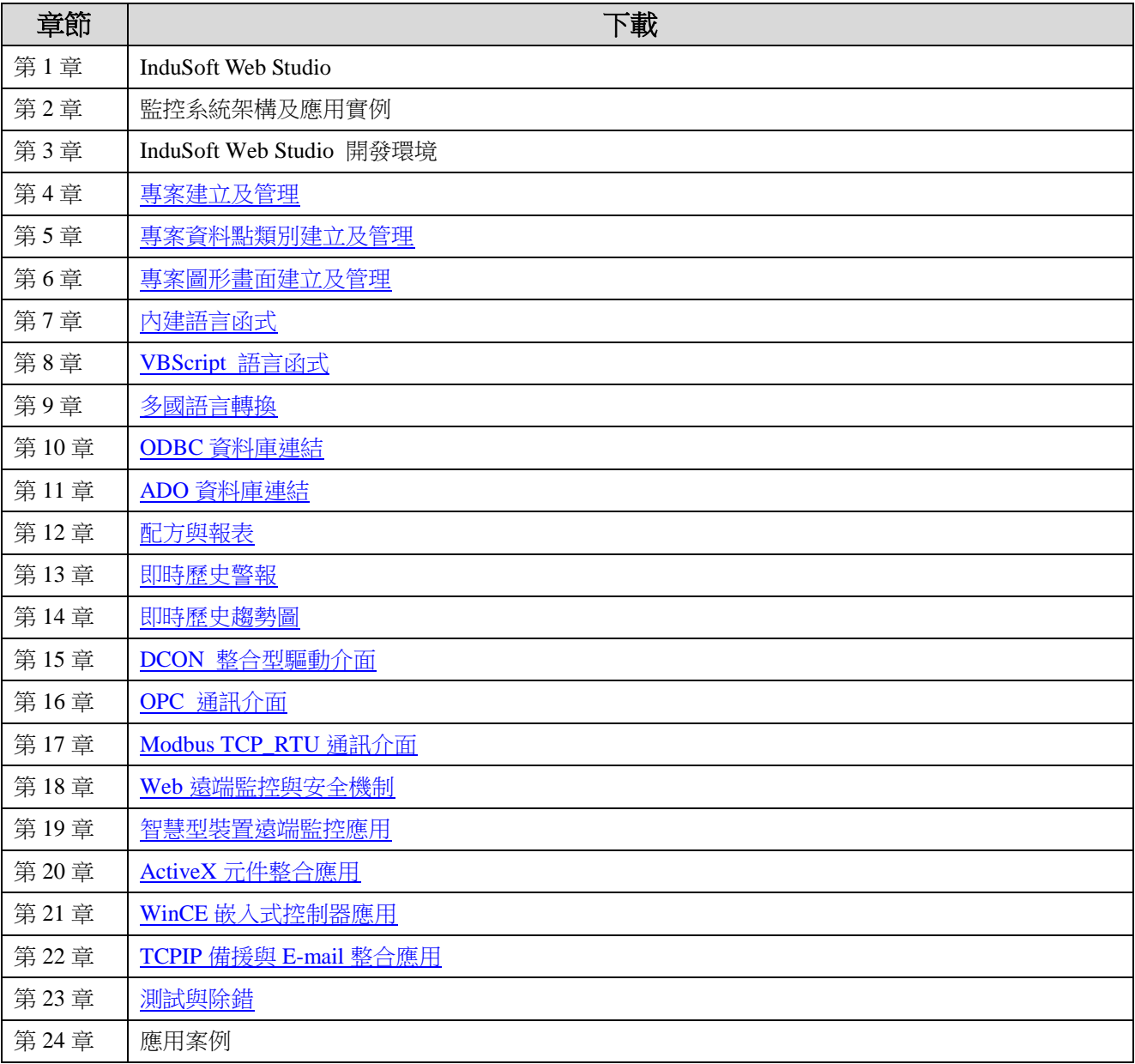

泓格 [InduSoft](http://www.icpdas.com.tw/products/Software/InduSoft/indusoft_tc.htm) 官網 泓格 InduSoft 官網 ([軟體下載](http://www.icpdas.com.tw/products/Software/InduSoft/indusoft_download_tc.htm))

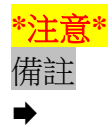